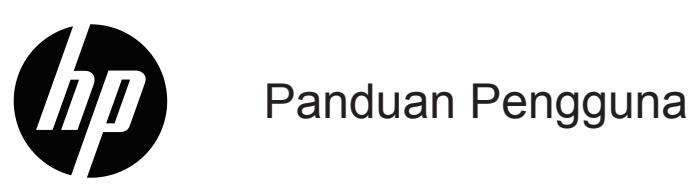

© Hak cipta 2019 HP Development Company, L.P.

HDMI, Logo HDMI, dan High-Definition Multimedia Interface adalah merek dagang atau merek dagang terdaftar dari HDMI Licensing LLC.

Windows® adalah merek dagang terdaftar atau merek dagang dari Microsoft Corporation di Amerika Serikat dan/ atau negara lainnya.

Informasi yang ada di sini dapat berubah tanpa pemberitahuan sebelumnya. Satu-satunya garansi untuk produk dan layanan HP tertera dalam pernyataan garansi yang menyertai produk dan layanan tersebut. Tidak ada di sini yang harus ditafsirkan sebagai berisi garansi tambahan. HP tidak bertanggung jawab atas kesalahan teknis atau editorial atau yang hilang di sini.

Diimpor oleh :

PT Hewlett Packard Indonesia

Gedung Perkantoran Prudential Center Kota Kasablanka Lt. 9 & 10, Unit A-H, Jl. Casablanca Kav. 88, Kel. Menteng Dalam, Kec. Tebet

Kota Adm Jakarta Selatan 12810

#### **Pemberitahuan produk**

Panduan ini menjelaskan fitur-fitur yang umum untuk kebanyakan model. Beberapa fitur mungkin tidak tersedia pada produk Anda. Untuk mengakses panduan pengguna terbaru, kunjungi<http://www.hp.com/support>, dan ikuti petunjuk untuk mencari produk Anda. Selanjutnya, pilih **Panduan Pengguna**.

Edisi Pertama: Mei 2019

Nomor Bagian Dokumen: L59594-BW1

# **Tentang Panduan Ini**

Panduan ini memberikan spesifikasi teknis informasi tentang fitur-fitur monitor, cara mengonfigurasi monitor, dan menggunakan perangkat lunak. Bergantung pada model, monitor Anda mungkin tidak mempunyai fitur yang disertakan dalam panduan ini.

- **PERINGATAN!** Menunjukkan adanya situasi berbahaya yang, bila tidak dicegah, **dapat** menyebabkan cedera serius atau kematian.
- **PERHATIAN:** Menunjukkan suatu situasi berbahaya yang, bila tidak dihindari, **dapat** berakibat cedera ringan atau sedang.
- **PENTING:** Menunjukkan informasi yang dianggap penting, namun tidak berkaitan dengan bahaya (misalnya, pesan terkait kerusakan properti). Memperingatkan pelanggan bahwa kegagalan mengikuti prosedur tepat seperti yang dijelaskan dapat mengakibatkan hilangnya daya maupun kerusakan pada perangkat keras atau lunak. Pesan ini juga berisi informasi penting untuk menjelaskan konsep atau menyelesaikan tugas.
- **EX CATATAN:** Berisi informasi tambahan untuk memberi penekanan atau melengkapi butir-butir penting dari teks utama.
- **TIPS:** Memberikan petunjuk yang membantu menyelesaikan sebuah tugas.

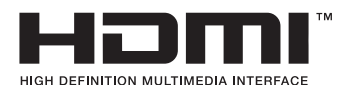

Produk ini menggabungkan teknologi HDMI.

# **Daftar isi**

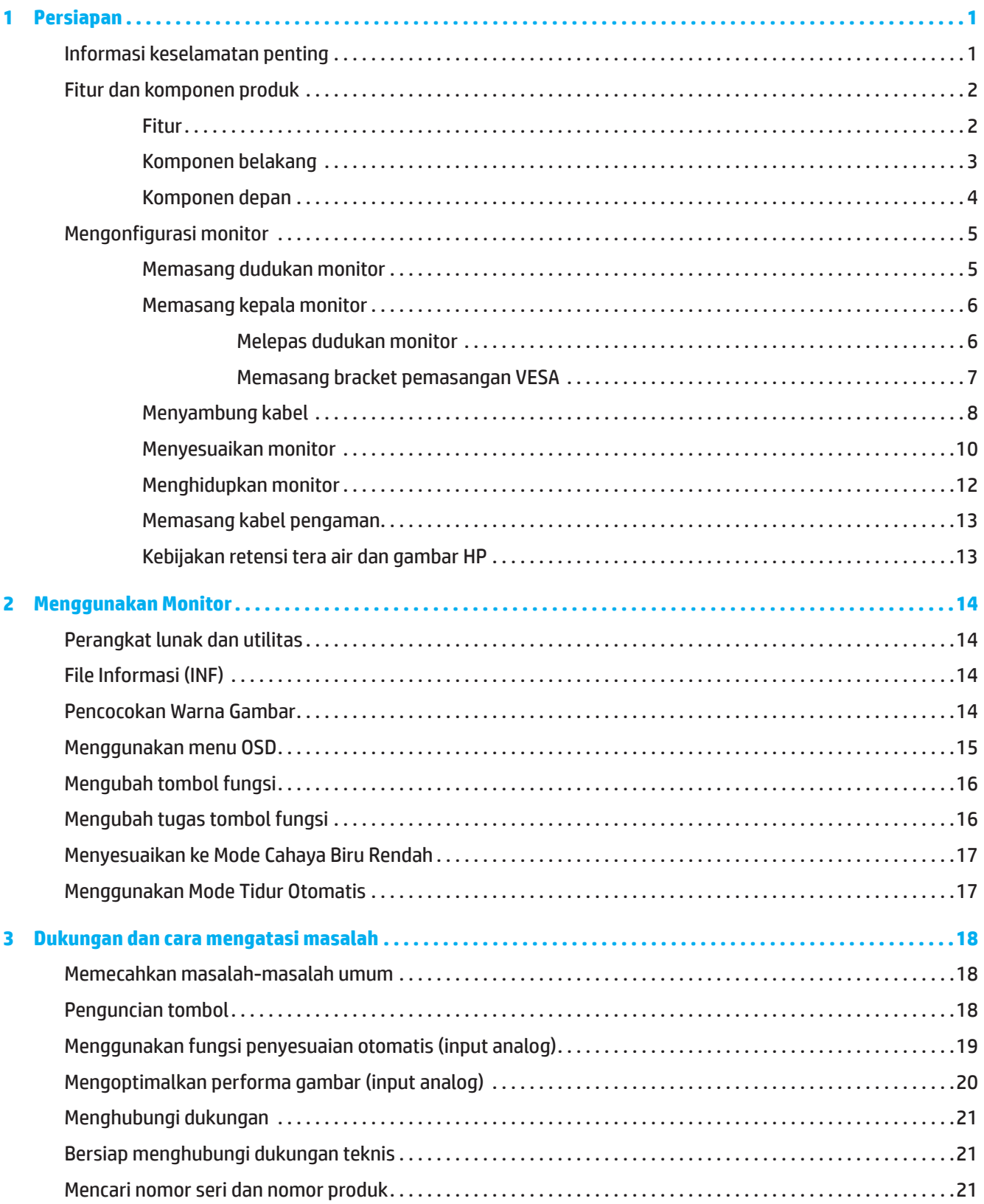

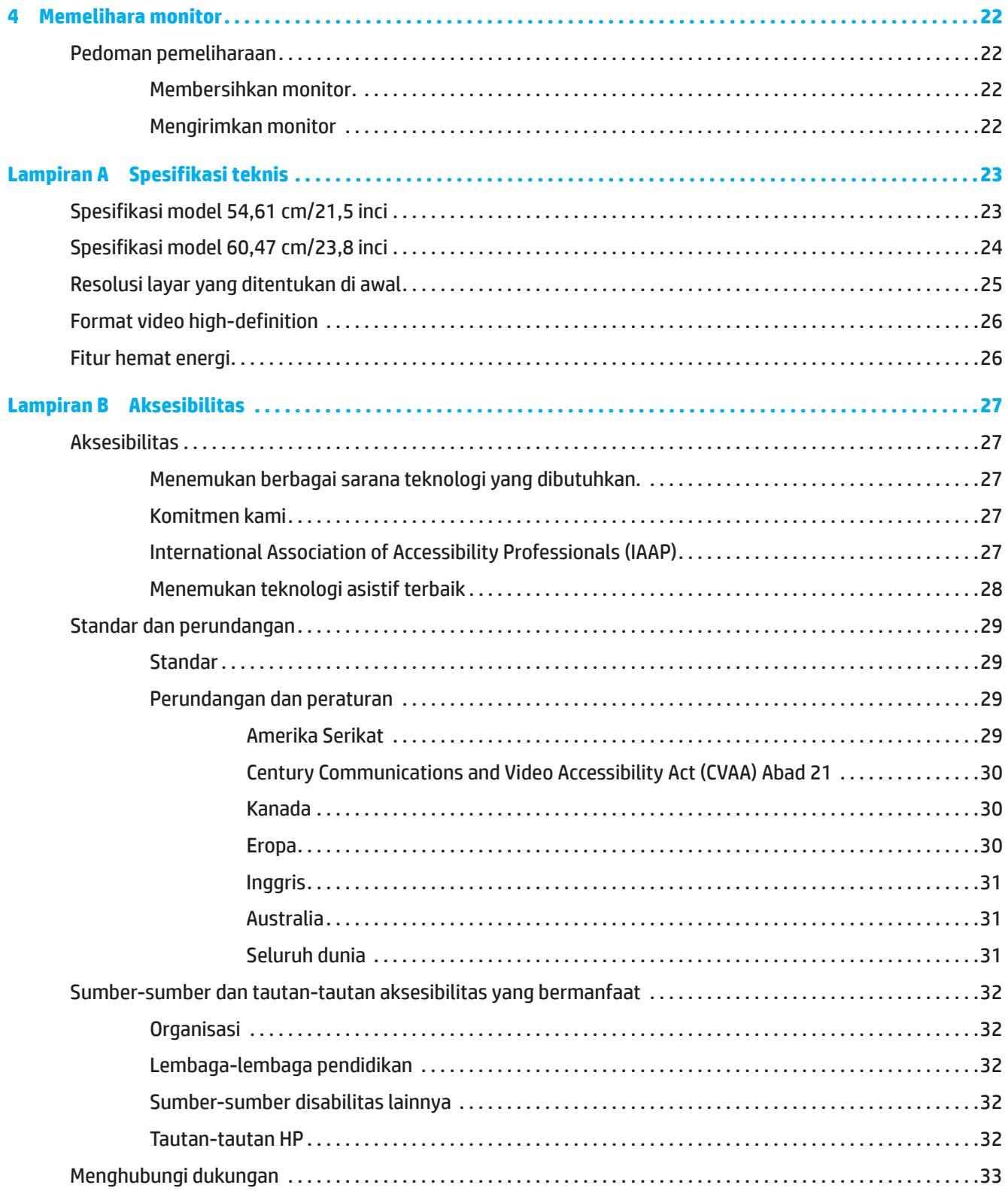

# <span id="page-5-0"></span>**1 Persiapan**

# **Informasi keselamatan penting**

Sebuah adaptor daya AC dan kabel daya AC bisa disertakan bersama monitor. Jika kabel lain digunakan, hanya gunakan sumber daya dan sambungan yang cocok untuk monitor ini. Untuk informasi tentang kabel daya AC yang benar untuk digunakan dengan monitor, lihat *Informasi Produk* yang disediakan dalam kit dokumentasi.

**PERINGATAN!** Untuk mengurangi risiko kejutan listrik atau kerusakan pada peralatan:

- Sambungkan kabel daya ke stopkontak AC yang dapat selalu diakses dengan mudah.
- Putuskan sambungan daya dari komputer dengan melepas kabel daya dari stopkontak AC.
- Jika kabel daya mempunyai steker tempel 3-pin, colokkan kabel ke terminal 3-pin yang di-ground-kan (diardekan). Jangan nonaktifkan pin pengardean kabel daya, ini merupakan fitur keselamatan penting.
- Ketika melepas kabel daya dari terminal AC, pegang kabel pada stekernya.

Demi keamanan Anda, jangan letakkan apa pun di atas kabel daya atau kabel-kabel. Harus hati-hati dalam membuat jalur semua kawat dan kabel yang tersambung ke monitor agar tidak terinjak, tertarik, teraih, atau tersandung.

Untuk mengurangi risiko cedera serius, baca *Panduan Keselamatan dan Kenyamanan* yang disertakan bersama panduan pengguna. Panduan ini menjelaskan tentang pengaturan workstation yang tepat, serta posisi duduk, kesehatan, dan kebiasaan kerja yang baik untuk pengguna komputer. *Panduan Keselamatan & Kenyamanan* juga memberikan informasi penting tentang keamanan listrik dan mekanik. *Panduan Keselamatan dan Kenyamanan* juga tersedia di Web di [http://www.hp.com/ergo.](http://www.hp.com/ergo)

**PENTING:** Untuk perlindungan monitor dan komputer, sambungkan semua kabel daya untuk komputer dan perangkat periferalnya (misalnya monitor, printer, scanner) ke semacam perangkat pelindung lonjakan daya seperti power strip atau uninterruptible power supply (UPS). Tidak semua kabel ekstensi menyediakan perlindungan lonjakan daya; kabel ekstensi harus memiliki label khusus untuk menunjukkan kemampuan ini. Gunakan kabel ekstensi yang produsennya menawarkan kebijakan penggantian kerusakan, sehingga Anda dapat mengganti peralatan jika perlindungan lonjakan daya gagal berfungsi.

Gunakan perabot yang tepat dan benar ukurannya yang dirancang untuk mendukung monitor Anda.

- **PERINGATAN!** Monitor yang diletakkan secara tidak benar di atas lemari, rak buku, rak, meja, speaker, laci, atau keranjang bisa jatuh dan menyebabkan cedera pribadi.
- **CATATAN:** Produk ini cocok untuk tujuan hiburan. Pertimbangkan untuk meletakkan monitor di lingkungan bercahaya yang terkendali untuk menghindari interferensi dari cahaya sekitar dan permukaan cerah yang dapat menimbulkan pantulan yang mengganggu dari layar.

# <span id="page-6-0"></span>**Fitur dan komponen produk**

#### **Fitur**

Produk ini merupakan monitor yang memenuhi kualifikasi AMD FreeSync, yang memungkinkan Anda menikmati PC dengan kinerja yang lancar, responsif, bebas screen tearing ketika gambar berubah di layar. Sumber eksternal yang tersambung ke monitor harus sudah terinstal driver FreeSync.

Teknologi AMD FreeSync dirancang untuk mengurangi stuttering dan tearing pada game dan video dengan cara mengunci kecepatan refresh monitor ke kecepatan frame kartu grafis. Tanyakan produsen komponen atau sistem Anda mengenai kemampuan spesifik.

**PENTING:** AMD Radeon Graphics dan/atau Monitor yang memenuhi APU AMD Seri A yang harus ada DisplayPort/ HDMI Adaptive-Sync. Diperlukan driver AMD 15.11 Crimson (atau lebih baru) untuk mendukung FreeSync melalui HDMI.

**CATATAN:** Kecepatan refresh adaptif beragam menurut monitor. Informasi selengkapnya tersedia di www.amd. com/freesync.

Untuk mengaktifkan FreeSync pada monitor, tekan tombol Menu pada monitor untuk membuka menu tampilan di layar. Klik **Image (Gambar)**, kemudian klik **FreeSync™**.

Panduan ini menjelaskan fitur-fitur monitor berikut:

- Bidang layar yang terlihat diagonal 54,61 cm (21,5 inci) dengan resolusi 1920 x 1080, dan dukungan layar penuh untuk resolusi lebih rendah, termasuk penskalaan kustom untuk ukuran gambar maksimal sekaligus mempertahankan rasio aspek asli
- Bidang layar yang terlihat diagonal 60,47 cm (23,8 inci) dengan resolusi 1920 x 1080, dan dukungan layar penuh untuk resolusi lebih rendah, termasuk penskalaan kustom untuk ukuran gambar maksimal sekaligus mempertahankan rasio aspek asli

Monitor memiliki fitur-fitur berikut:

- Panel Antipantulan dengan lampu latar LED
- Sudut penglihatan lebar sehingga bisa melihat dari posisi duduk atau berdiri, atau ketika bergeser dari satu sisi ke sisi yang lain
- Kapabilitas kemiringan
- Kemampuan berputar untuk memutar kepala monitor dari mode lanskap ke potret (Model Tertentu)
- Kemampuan putar dan penyesuaian ketinggian (Model Tertentu)
- Input video VGA (Model Tertentu)
- Dudukan yang bisa dilepas untuk solusi pemasangan kepala monitor yang fleksibel
- Input video DisplayPort (Model Tertentu)
- Input video High-Definition Multimedia Interface (HDMI)
- Soket line-out headphone/varaibel (Model Tertentu)
- Kemampuan plug-and-play jika didukung sistem operasi Anda
- Tersedia slot kabel pengaman pada bagian belakang monitor untuk kabel pengaman opsional
- Penyesuaian OSD (On-Screen Display) dalam beberapa bahasa demi kemudahan konfigurasi dan pengoptimalan layar
- Perlindungan salinan High-Bandwidth Digital Content Protection (HDCP) pada semua input digital
- Fitur penghemat energi untuk memenuhi persyaratan konsumsi daya yang dikurangi

**CATATAN:** Untuk informasi keselamatan dan peraturan, lihat *Informasi Produk* yang disertakan dalam kit dokumentasi. Untuk mengakses panduan pengguna terbaru, kunjungi [http://www.hp.com/support,](http://www.hp.com/support) lalu ikuti petunjuk untuk menemukan produk Anda. Selanjutnya, pilih **User Guides (Panduan Pengguna)**.

# <span id="page-7-0"></span>**Komponen belakang**

**CATATAN:** Tergantung pada model monitor, komponen belakang akan berbeda.

### **Model 54,61 cm/21,5 inci**

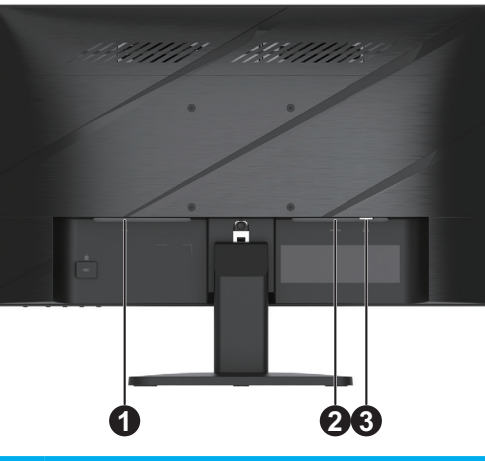

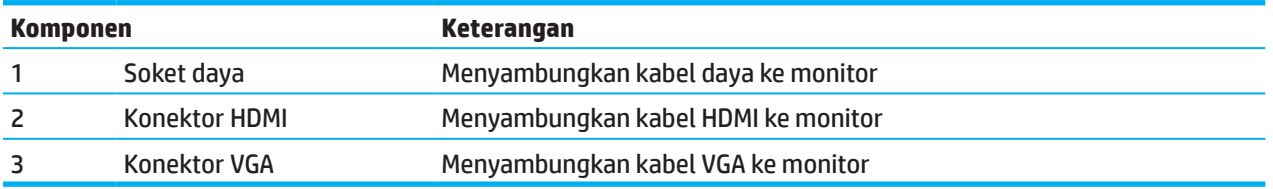

### **Model 60,47 cm/23,8 inci**

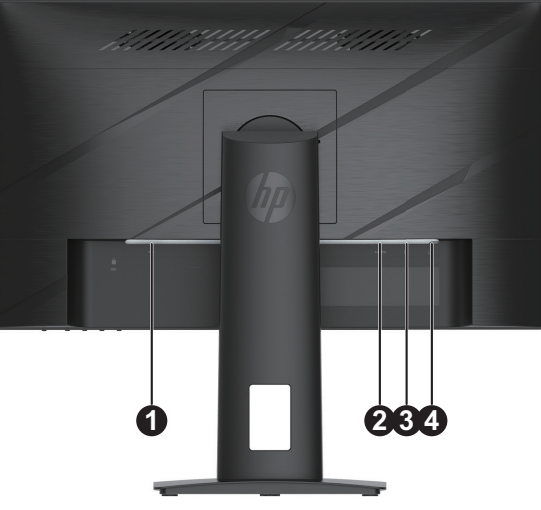

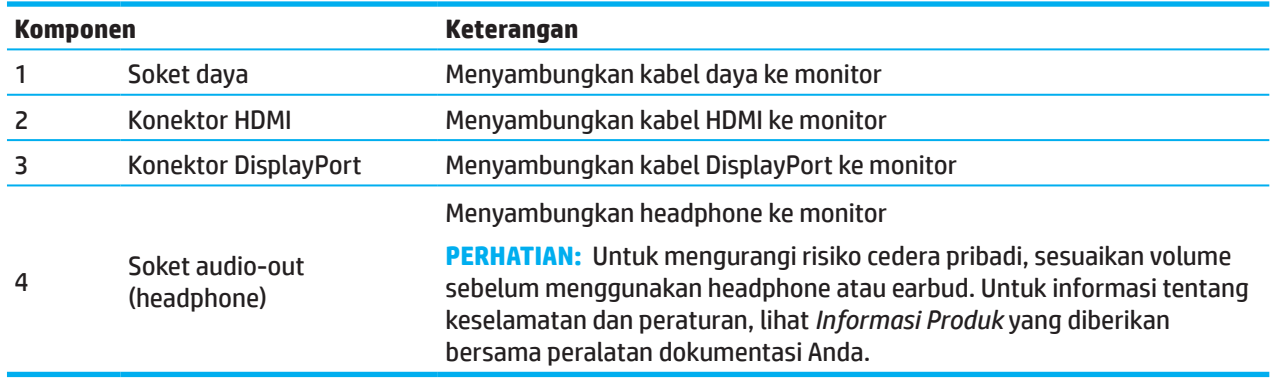

# <span id="page-8-0"></span>**Komponen depan**

# **CATATAN:** Tergantung pada model monitor, lokasi kontrol bezel depan akan berbeda.

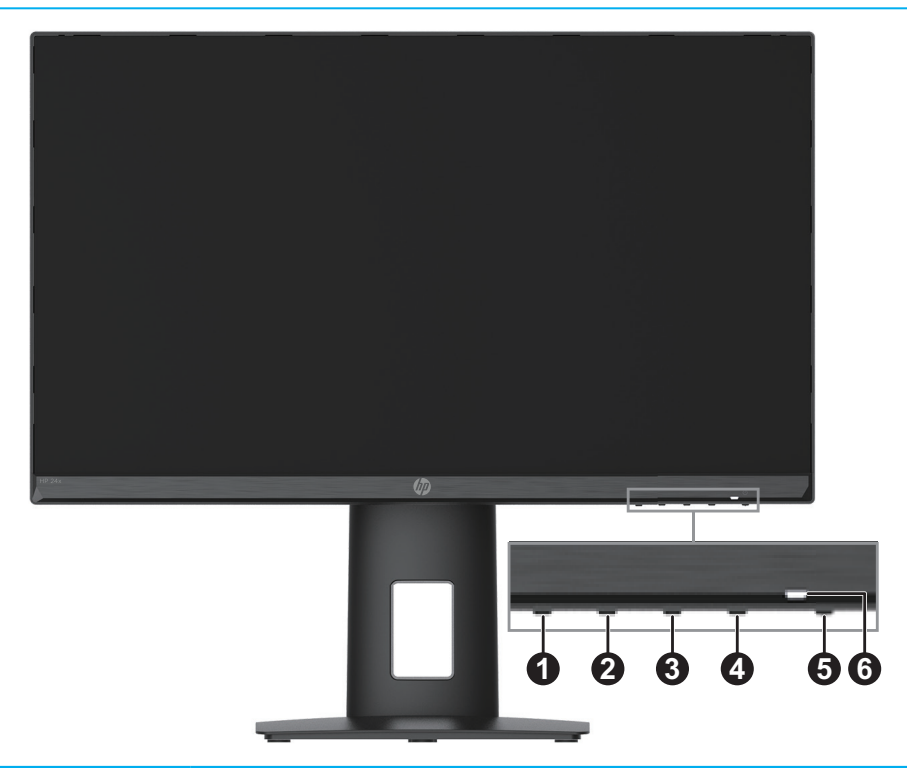

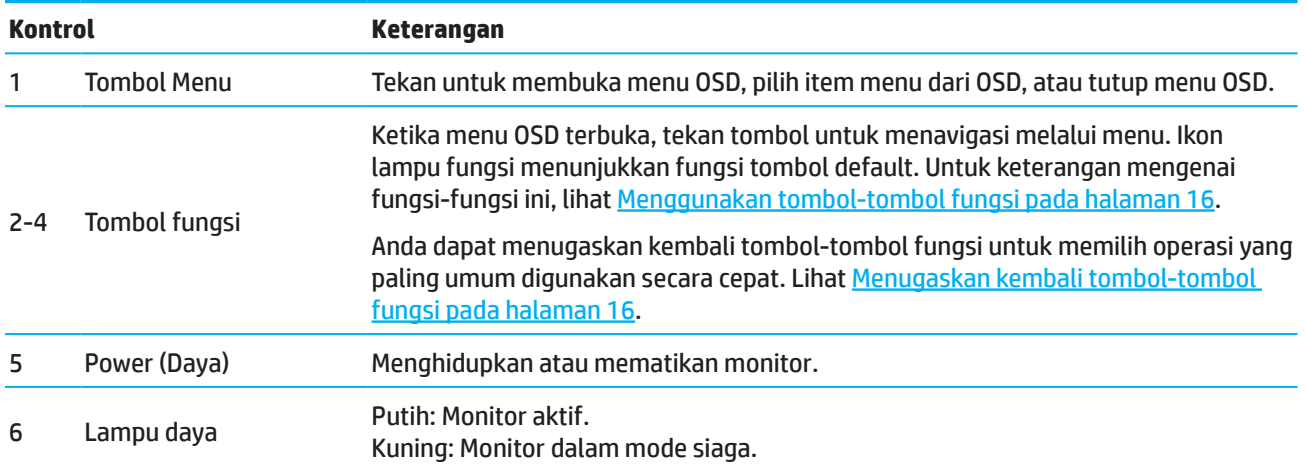

# <span id="page-9-0"></span>**Mengonfigurasi monitor**

### **Memasang dudukan monitor**

- **PERINGATAN!** Untuk mengurangi risiko cedera parah, baca *Panduan Keselamatan & Kenyamanan*. Panduan ini menjelaskan tentang pengaturan workstation yang tepat, serta posisi duduk, kesehatan, dan kebiasaan kerja yang baik untuk pengguna komputer. *Panduan Keselamatan dan Kenyamanan* juga berisi informasi penting tentang keamanan listrik dan mekanik. *Panduan Keselamatan dan Kenyamanan* tersedia di Web di http://www.hp.com/ergo.
- **PENTING:** Untuk mencegah kerusakan monitor, jangan sentuh permukaan panel LCD. Tekanan pada panel bisa menimbul ketidakseragaman warna atau disorientasi kristal cair. Bila hal ini terjadi, layar tidak akan kembali ke kondisi normal.
- **PENTING:** Untuk mencegah layar tergores, penyok, atau pecah dan mencegah kerusakan pada tombol-tombol kontrol, letakkan monitor tengkurap di atas permukaan rata yang dilapisi dengan foam lembaran pelindung atau kain non abrasif.

### **Model 54,61 cm/21,5 inci**

- 1. Letakkan kepala monitor pada posisi tengkurap di atas permukaan datar yang ditutup dengan lembaran lembaran pelindung yang terbuat dari foam atau kain bersih dan kering.
- 2. Pasang penyangga (1) dan dudukan (2) pada monitor seperti yang ditunjukkan di atas.

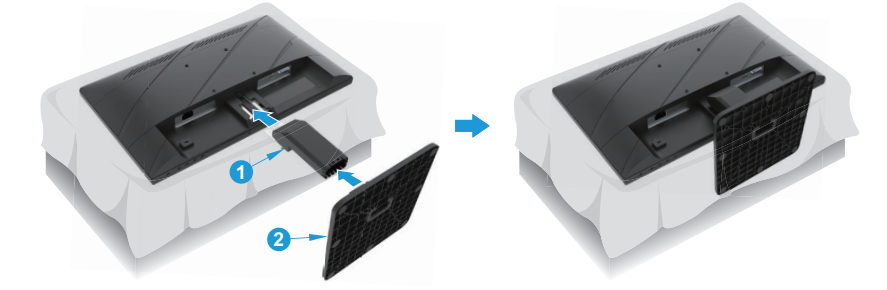

### **Model 60,47 cm/23,8 inci**

Monitor menggunakan HP Quick Release 2 untuk kemudahan memasang monitor. Untuk memasang panel ke dudukan:

- 1. Letakkan kepala monitor pada posisi tengkurap di atas permukaan datar yang ditutup dengan lembaran lembaran pelindung yang terbuat dari foam atau kain bersih dan kering.
- 2. Buka kemasan bagian dasar, satu tangan memegang monitor, tangan lain memutar dudukan (1).
- 3. Pasang alas (2) ke dudukan.
- 4. Putar sekrup searah jarum jam (3) untuk memasukkan dudukan ke monitor.

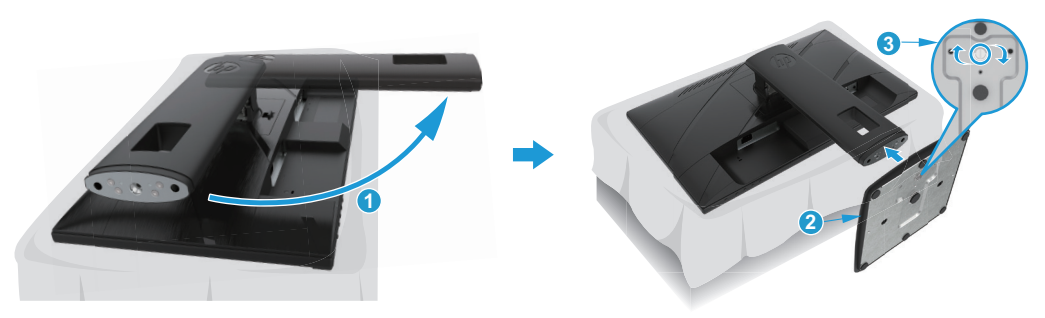

### <span id="page-10-0"></span>**Memasang kepala monitor**

Kepala monitor dapat dipasang pada dinding, lengan ayun, atau peralatan pemasangan lainnya.

- **The PENTING:** Monitor ini mendukung lubang pemasangan 100 mm standar industri VESA. Untuk memasang solusi pemasangan pihak ketiga ke monitor, gunakan empat sekrup sepanjang 4 mm, ulir 0,7, dan 10 mm. Sekrup yang lebih panjang dapat merusak monitor. Penting bagi Anda untuk memverifikasi bahwa solusi pemasangan produsen telah sesuai dengan standar VESA dan dinilai mendukung bobot head monitor. Untuk performa terbaik, gunakan kabel daya dan kabel video yang diberikan bersama dengan monitor.
- $\tilde{\mathbb{P}}$  CATATAN: Alat ini dimaksudkan untuk didukung oleh braket dudukan dinding yang tercantum di UL atau CSA.

#### **Melepas dudukan monitor**

Anda dapat melepas kepala monitor dari dudukan untuk memasang kepala monitor tersebut pada dinding, lengan ayun, atau peralatan pemasangan lainnya.

**PENTING:** Sebelum mulai memreteli monitor, pastikan bahwa monitor dimatikan dan semua kabel sudah diputus sambungannya.

#### **Model 54,61 cm/21,5 inci**

- 1. Putus sambungan dan lepas semua kabel dari monitor.
- 2. Letakkan kepala monitor pada posisi tengkurap di atas permukaan datar yang ditutup dengan lembaran lembaran pelindung yang terbuat dari foam atau kain bersih dan kering.
- 3. Tekan tombol pelepasan (1) dan tarik dudukan (2) dari monitor.

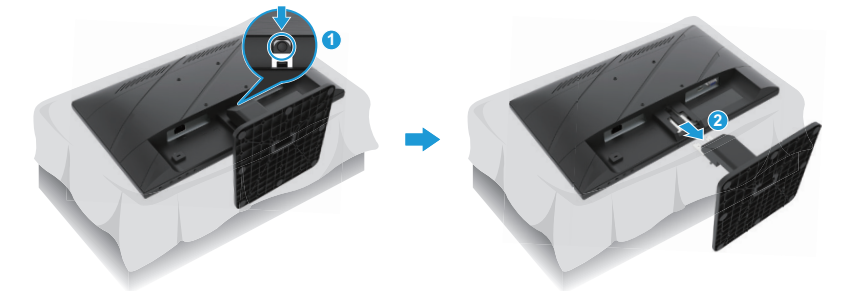

#### **Model 60,47 cm/23,8 inci**

- 1. Putus sambungan dan lepas semua kabel dari monitor.
- 2. Letakkan kepala monitor pada posisi tengkurap di atas permukaan datar yang ditutup dengan lembaran lembaran pelindung yang terbuat dari foam atau kain bersih dan kering.
- 3. Dorong ke atas selot di dekat tengah bawah pelat pemasangan dudukan (1).
- 4. Ayunkan bagian bawah dudukan ke atas sampai pelat pemasangan mengosongkan ruang kecil di panel (2).
- 5. Geser dudukan keluar dari ruang kecil tersebut (3).

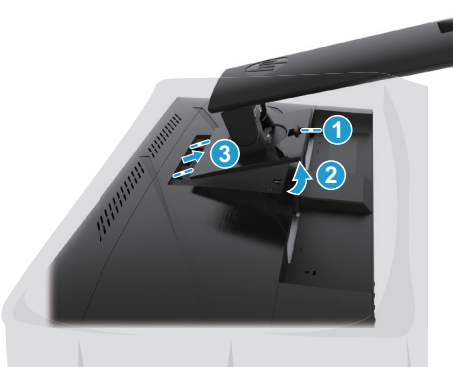

### <span id="page-11-0"></span>**Memasang bracket pemasangan VESA**

#### **Model 54,61 cm/21,5 inci**

Pasang monitor pada dinding atau lengan ayun pilihan Anda menggunakan empat sekrup.

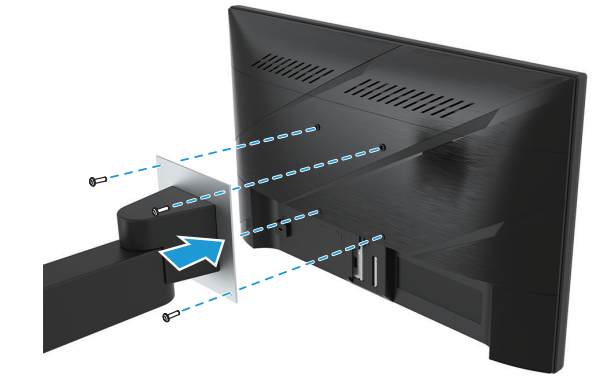

#### **Model 60,47 cm/23,8 inci**

Pasang monitor pada dinding atau lengan ayun pilihan Anda menggunakan empat sekrup yang dilepas dari lubang VESA pada bagian belakang kepala monitor.

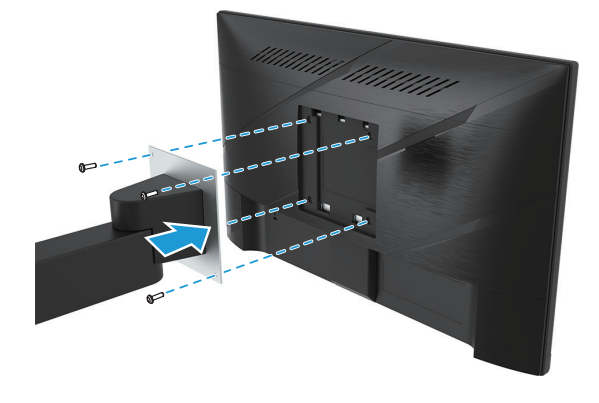

**PENTING:** Jika petunjuk ini tidak berlaku bagi perangkat Anda, maka ikutlah petunjuk produsen mengenai pemasangan perangkat ketika memasang monitor ke dinding atau lengah ayun.

### <span id="page-12-0"></span>**Menyambung kabel**

- **EX CATATAN:** Bergantung pada model, monitor mungkin bisa mendukung Input VGA, HDMI, atau DisplayPort. Mode video ditentukan oleh kabel video yang digunakan. Monitor secara otomatis akan menentukan input yang memiliki sinyal video valid. Untuk memilih input, tekan tombol Menu untuk mengakses menu OSD lalu pilih **Input**.
- **CATATAN:** Monitor diberikan dengan kabel pilihan. Tidak semua kabel yang ditampilkan di bagian ini disertakan bersama monitor.
	- 1. Letakkan monitor di lokasi yang nyaman dengan ventilasi baik di dekat komputer.
	- 2. Sebelum menyambungkan kabel, buat jalur kabel melalui lubang perutean kabel di bagian tengah dudukan. (Model Tertentu)

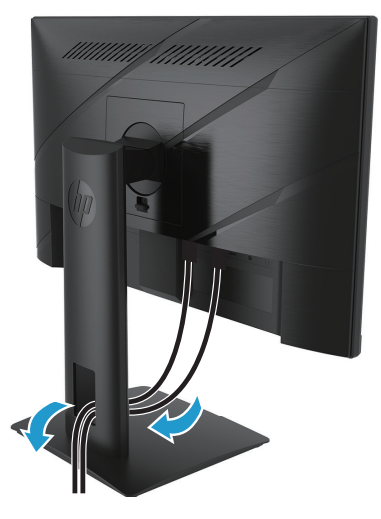

- 3. Sambungkan kabel video.
- Sambungkan salah satu ujung kabel VGA ke soket VGA di bagian belakang monitor dan ujung lainnya ke soket VGA di perangkat sumber. (Model Tertentu)

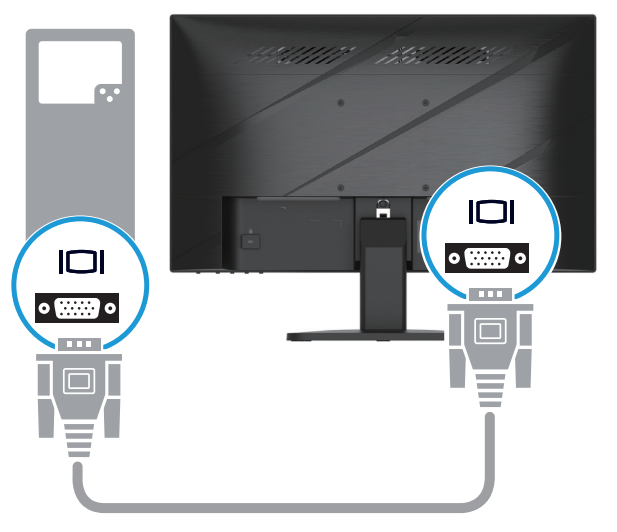

• Sambungkan ujung kabel HDMI ke soket HDMI di bagian belakang monitor dan ujung kabel HDMI lain ke soket HDMI pada perangkat sumber.

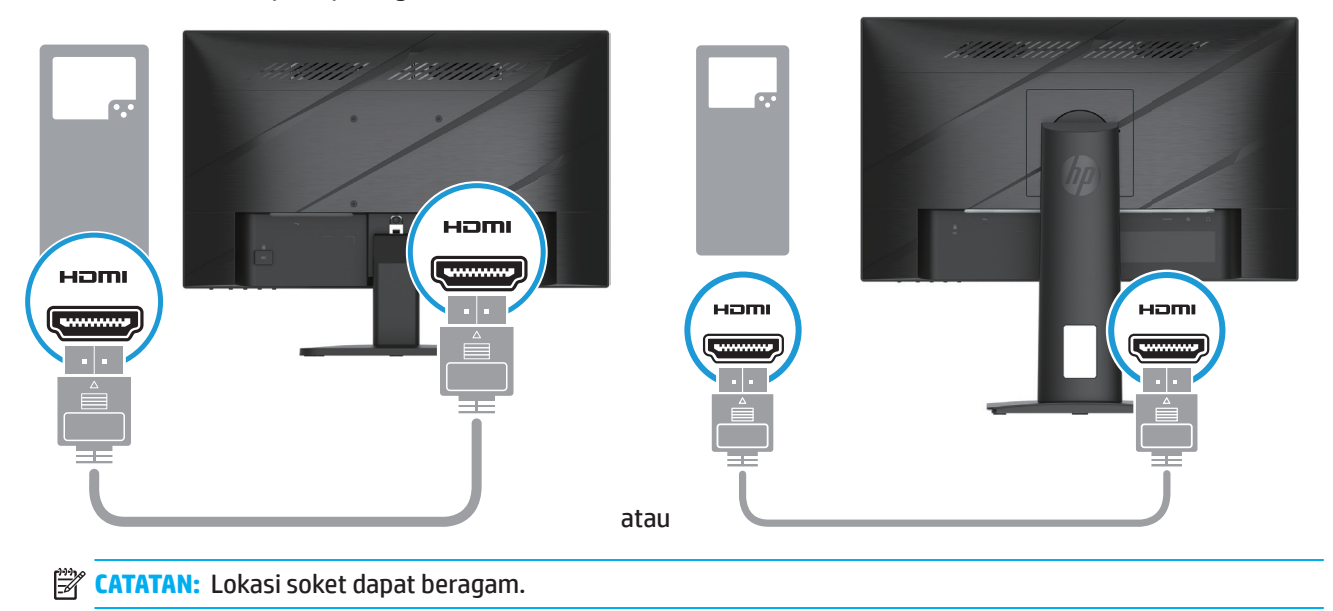

• Sambungkan salah satu ujung kabel DisplayPort ke konektor DisplayPort di bagian belakang monitor, lalu sambungkan ujung lainnya ke konektor DisplayPort di perangkat sumber. (Model Tertentu)

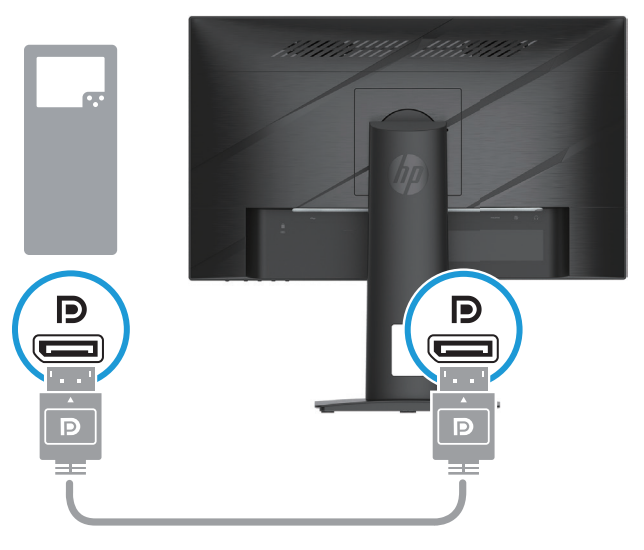

**TY CATATAN:** Ketika sistem bangun dari kondisi Tidur, secara otomatis monitor memindai untuk mencari sinyal video aktif.

4. Sambungkan ujung bundar kabel catu daya ke monitor (1), lalu sambungkan salah satu ujung kabel daya ke catu daya (2) dan ujung lain ke soket AC yang diardekan (3).

<span id="page-14-0"></span>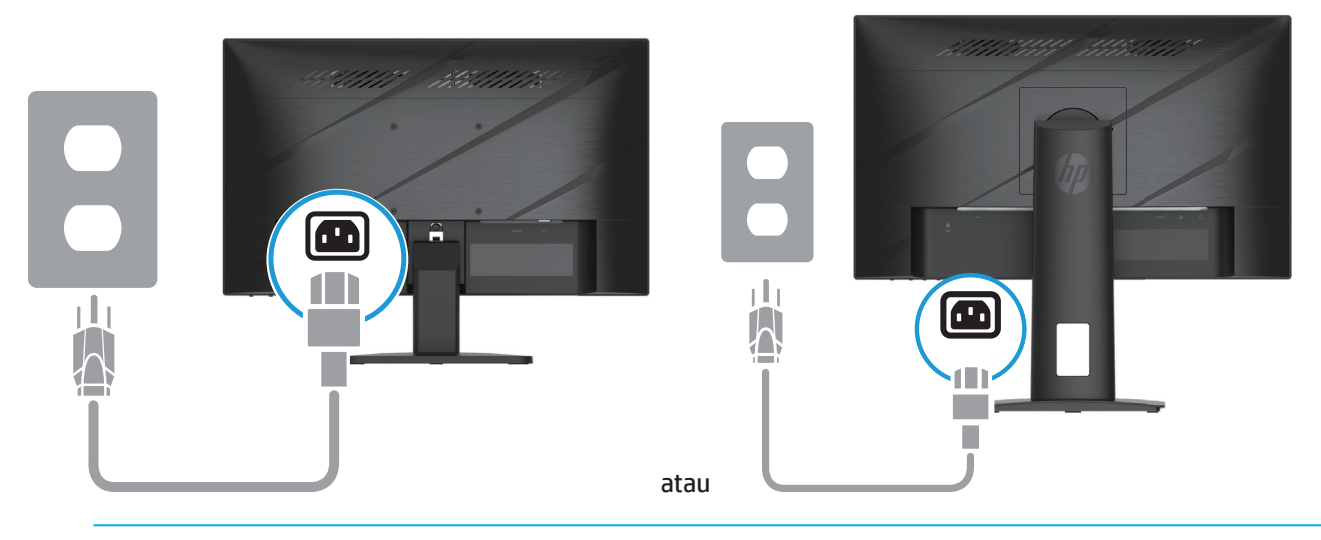

**PERINGATAN!** Untuk mengurangi risiko kejutan listrik atau kerusakan pada peralatan:

Jangan nonaktifkan steker pengardean kabel daya. Steker pengardean adalah fitur keselamatan penting. Colokkan kabel daya ke terminal AC yang di-ground-kan (diardekan) yang dapat diakses dengan mudah kapan saja.

Putus sambungan daya dari peralatan dengan melepas kabel daya dari terminal AC.

Demi keamanan Anda, jangan letakkan apa pun di atas kabel daya atau kabel-kabel. Atur sedemikian rupa sehingga tak seorang pun yang secara sengaja menginjak atau tersandung. Jangan tarik kawat atau kabel. Ketika melepas kabel daya dari terminal AC, pegang kabel pada stekernya.

**EX CATATAN:** Lokasi soket dapat beragam.

### **Menyesuaikan monitor**

- **PERINGATAN!** Untuk mengurangi risiko cedera parah, baca *Panduan Keselamatan & Kenyamanan*. Panduan ini menjelaskan tentang pengaturan workstation yang tepat, serta posisi duduk, kesehatan, dan kebiasaan kerja yang baik untuk pengguna komputer. *Panduan Keselamatan dan Kenyamanan* juga berisi informasi penting tentang keamanan listrik dan mekanik. *Panduan Keselamatan dan Kenyamanan* tersedia di Web di http://www.hp.com/ergo.
	- 1. Miringkan kepala monitor ke depan atau belakang untuk mengaturnya ke level mata yang nyaman.

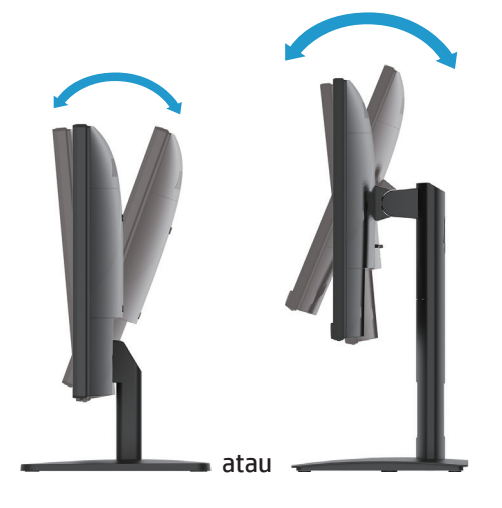

2. Sesuaikan ketinggian monitor pada posisi yang nyaman untuk workstation individu Anda. Tepi bezel atas monitor tidak boleh melebihi ketinggian yang sejajar dengan ketinggian mata Anda. Sebuah montor yang diposisikan rendah dan disandarkan mungkin lebih nyaman bagi para pengguna berkacamata. Monitor harus ditata kembali ketika Anda menyesuaikan postur kerja sepanjang hari kerja. (Model Tertentu)

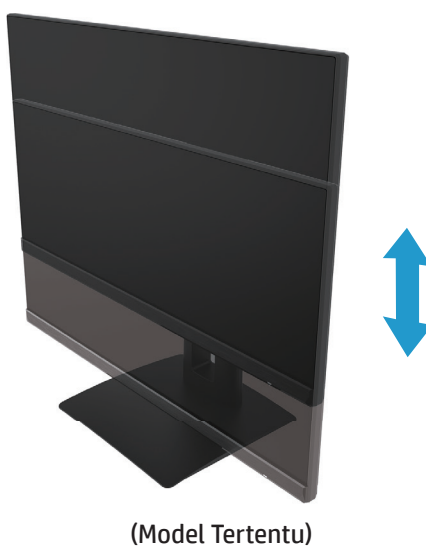

3. Putar monitor ke kiri atau ke kanan untuk sudut pandang terbaik.

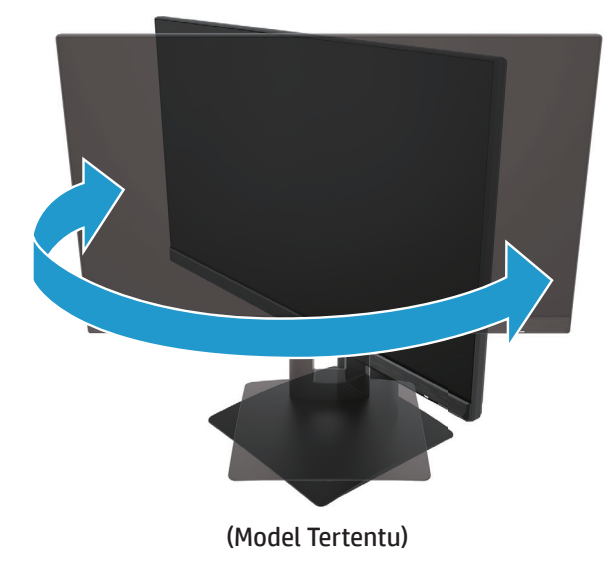

- 4. Anda dapat memutar monitor dari melihat dengan orientasi lanskap ke potret untuk menyesuaikan aplikasi Anda.
	- a. Setel monitor pada posisi ketinggian penuh dan miringkan kembali monitor ke posisi miring penuh (1).
	- b. Putar monitor 90° searah jarum jam dari orientasi lanskap ke potret (2).
- **PENTING:** Jika monitor tidak berada pada ketinggian penuh dan posisi kemiringan penuh ketika memutar, sudut kanan bawah panel monitor akan bersentihan dengan alas dan berpotensi menyebabkan kerusakan pada monitor.

<span id="page-16-0"></span>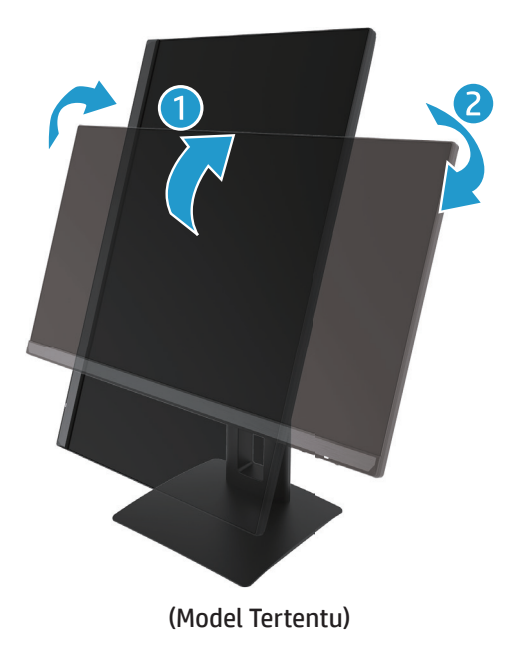

**EX CATATAN:** Gunakan pengaturan monitor sistem operasi untuk memutar gambar di layar dari potret ke lanskap. Untuk memuatr OSD dari potret ke lanskap, buka menu OSD lalu pilih **Image Adjustment (Penyesuaian Gambar)**, pilih **On-Screen Menu Rotation (Rotasi Menu Di Layar)**, lalu pilih **Portrait (Potret)**.

### **Menghidupkan monitor**

- 1. Tekan tombol Daya komputer untuk menghidupkannya.
- 2. Tekan tombol Daya di bagian bawah monitor untuk menghidupkannya.

Ketika daya aktif, indikator LED daya berubah menjadi putih; ketika berada pada mode Tidur, indikator LED daya berubah menjadi kuning.

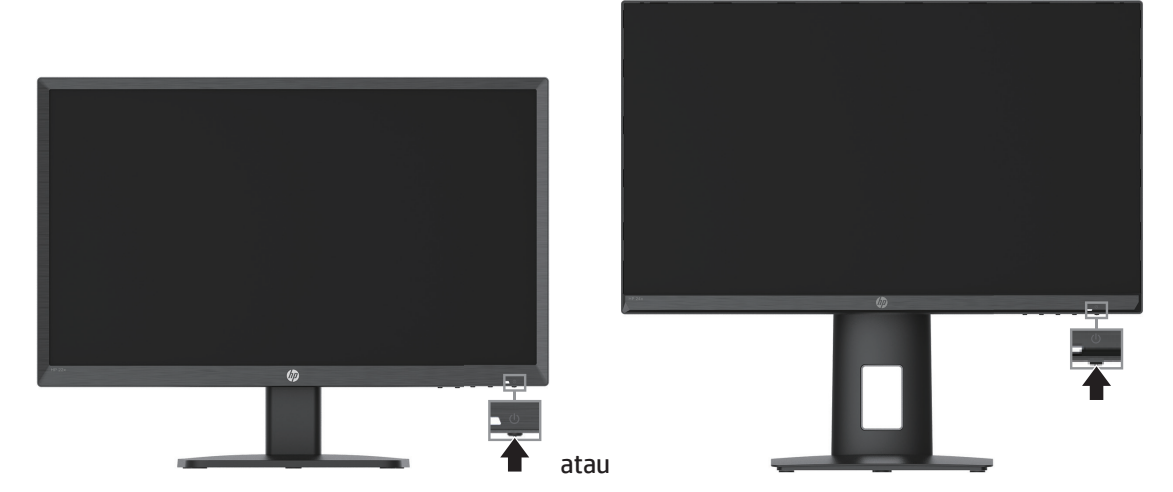

Bila monitor dihidupkan pertama kali, pesan status monitor akan ditampilkan selama lima detik. Pesan menampilkan input mana yang merupakan sinyal aktif saat ini, status pengaturan sumber pengalihan otomatis (Hidup atau Mati; pengaturan default adalah Hidup), resolusi layar yang sudah ditetapkan saat ini, dan resolusi layar penetapan awal yang direkomendasikan.

Monitor secara otomatis akan memindai input sinyal untuk input aktif dan menggunakan input tersebut untuk monitor.

- <span id="page-17-0"></span>**PENTING:** Kerusakan berupa gambar terbakar mungkin terjadi pada monitor yang menampilkan gambar statis yang sama di layar selama 12 jam atau lebih. Untuk mencegah kerusakan berupa gambar terbakar, Anda harus selalu mengaktifkan aplikasi screen saver atau mematikan monitor jika tidak akan digunakan dalam waktu yang lama. Retensi gambar adalah suatu kondisi yang bisa terjadi pada semua layar LCD. Kerusakan gambar terbakar di monitor tidak tercakup dalam jaminan HP.
- **EX CATATAN:** Jika menekan tombol daya tidak berdampak apa pun, fitur Kunci Tombol Daya mungkin diaktifkan. Untuk menonaktifkan fitur ini, tekan lalu tahan tombol daya monitor selama 10 detik.
- **EX CATATAN:** Anda dapat menonaktifkan lampu daya pada menu OSD. Tekan tombol Menu untuk membuka OSD, lalu pilih **Power (Daya)**, pilih **Power LED (LED Daya)**, lalu pilih **Off (Mati)**.

#### **Memasang kabel pengaman**

Anda dapat mengamankan monitor pada benda tetap menggunakan kunci kabel opsional yang disediakan oleh HP.

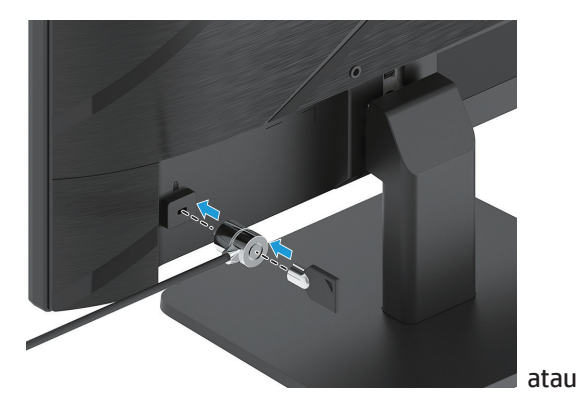

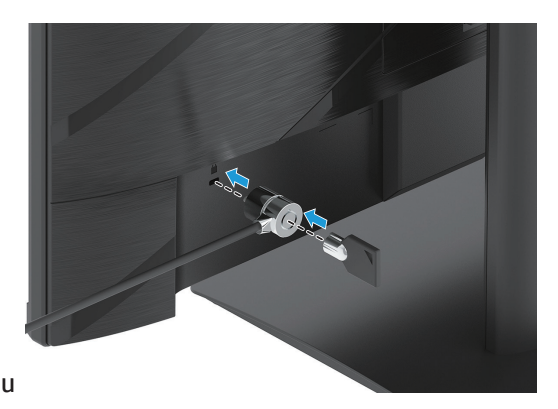

### **Kebijakan retensi tera air dan gambar HP**

Model-model monitor IPS dirancang dengan teknologi layar IPS (In-Plane Switching) yang memberikan sudut melihat ultra lebar dan kualitas gambar canggih. Monitor IPS cocok untuk berbagai macam kualitas gambar canggih. Namun demikian, teknologi panel ini tidak cocok untuk aplikasi yang menampilkan gambar statis, diam, atau tetap dalam jangka waktu lama tanpa menggunakan screen saver. Jenis-jenis aplikasi ini mungkin mencakup pengawasan kamera, video game, logo pemasaran, dan template. Gambar-gambar statis dapat menyebabkan kerusakan retensi gambar yang bisa tampak seperti noda atau tera air pada layar monitor.

Kerusakan retensi gambar pada monitor yang digunakan selama 24 jam sehari tidak ditanggung oleh jaminan HP. Agar kerusakan penyimpanan gambar tidak terjadi, selalu matikan monitor saat tidak digunakan atau gunakan pengaturan manajemen daya jika didukung oleh sistem untuk mematikan layar saat sistem tidak digunakan.

# <span id="page-18-0"></span>**2 Menggunakan Monitor**

# **Perangkat lunak dan utilitas**

Anda dapat mengunduh dan menginstal file berikut dari http://www.hp.com/support:

- File INF (Information)
- File ICM (Image Color Matching)
- HP Display Assistant: Menyesuaikan pengaturan monitor dan mengaktifkan fitur pencegahan pencurian.

Untuk mengunduh file-file tersebut:

- 1. Kunjungi http://www.hp.com/support.
- 2. Pilih **Software and Drivers (Perangkat Lunak dan Driver)**.
- 3. Pilih tipe produk Anda.
- 4. Masukkan model monitor di kolom penarian lalu ikuti petunjuk di layar.

# **File Informasi (INF)**

File INF menjelaskan sumber daya monitor yang digunakan oleh sistem operasi Windows® untuk memastikan kompatibilitas monitor dengan adaptor grafis komputer.

Monitor ini kompatibel dengan Windows Plug and Play dan akan bekerja dengan baik tanpa menginstal file INF. Kompatibilitas Plug and Play monitor mengharuskan kartu grafis komputer sesuai dengan VESA DDC2 dan monitor tersambung langsung ke kartu grafis. Plug and Play tidak bekerja melalui konektor tipe BNC terpisah atau melalui buffer/kotak distribusi.

### **Pencocokan Warna Gambar**

File ICM adalah file data yang digunakan secara bersamaan dengan program grafis untuk memberikan pencocokan warna yang konsisten dari layar monitor ke printer, atau dari scanner ke layar monitor. File ini diaktifkan dari dalam program grafis yang mendukung fitur ini.

**CATATAN:** Profil warna ICM ditulis sesuai dengan spesifikasi Format Profil ICC (International Color Consortium).

# <span id="page-19-0"></span>**Menggunakan menu OSD**

Gunakan menu OSD untuk menyesuaikan gambar layar berdasarkan preferensi melihat Anda. Anda dapat mengakses dan melakukan penyesuaian di OSD menggunakan tombol di bagian bawah bezel depan monitor.

Untuk mengakses menu OSD dan melakukan penyesuaian, lakukan hal berikut:

- 1. Jika monitor belum hidup, tekan tombol daya untuk menghidupkan monitor.
- 2. Tekan tombol Menu.
- 3. Gunakan tiga tombol fungsi untuk menavigasi, memilih, dan menyesuaikan pilihan menu. Label tombol di layar beragam, tergantung pada menu atau submenu yang aktif.

Tabel berikut mencantumkan pilihan menu dalam menu OSD.

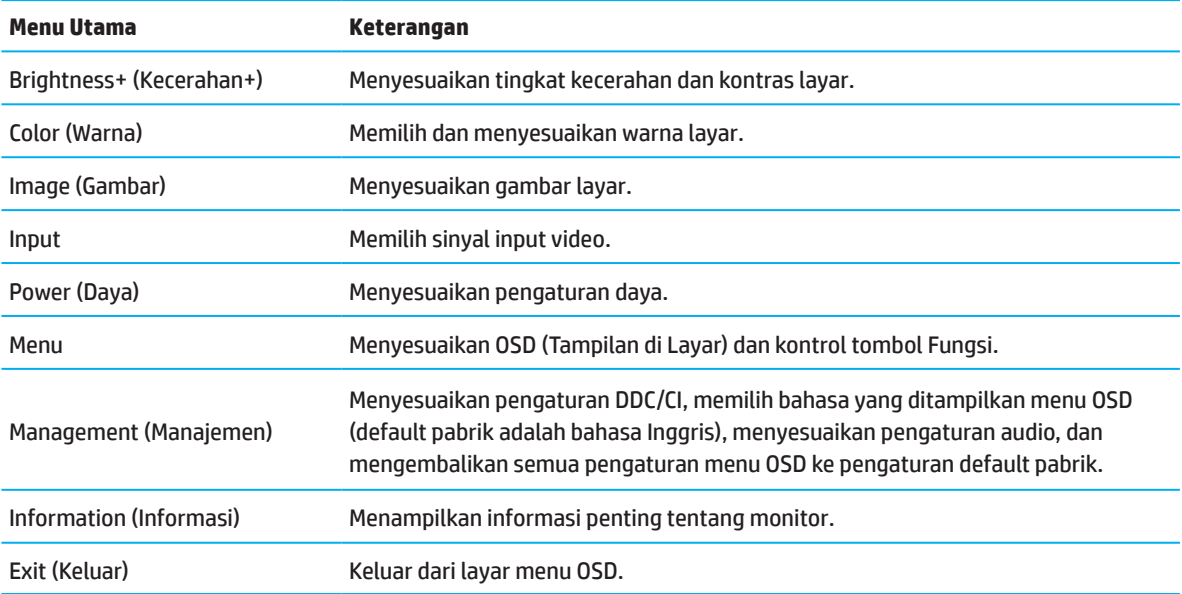

# <span id="page-20-0"></span>**Mengubah tombol fungsi**

Menekan salah satu dari tombol fungsi akan mengaktifkan tombol dan menyinari ikon di atas tombol.

**CATATAN:** Tindakan tombol fungsi beragam di antara model-model monitor.

Untuk informasi mengenai cara mengganti fungsi tombol, lihat Menugaskan kembali tombol-tombol fungsi pada halaman 16.

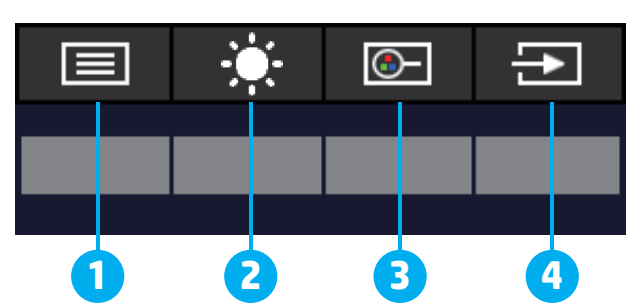

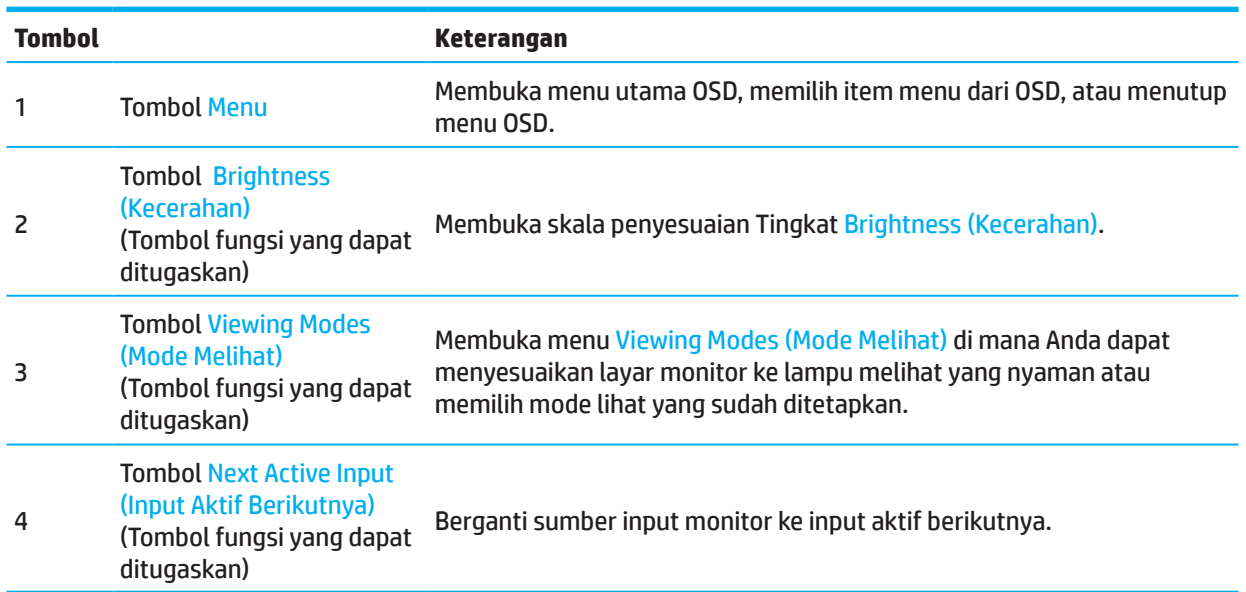

### **Mengubah tugas tombol fungsi**

Anda bisa mengubah tombol fungsi yang dapat ditugaskan dari nilai default sedemikian rupa sehingga ketika tombol diaktifkan Anda bisa dengan segera mengakses item menu yang lazim digunakan. Anda tidak dapat mengubah tugas tombol Menu.

Mengubah tugas tombol fungsi:

- 1. Tekan tombol Menu untuk membuka menu OSD.
- 2. Pilih **Menu**, select **Assign Buttons (Tetapkan Tombol)**, lalu gunakan salah satu pilihan yang tersedia untuk tombol yang akan ditetapkan.

**CATATAN:** Untuk melihat simulator menu OSD, kunjungi HP Customer Self Repair Services Media Library di http://www.hp.com/go/sml.

# <span id="page-21-0"></span>**Menyesuaikan ke Mode Cahaya Biru Rendah**

Mengurangi cahaya biru yang dipancarkan dari monitor akan mengurangi paparan cahaya biru ke mata Anda. Monitor ini memungkinkan Anda memilih pengaturan untuk mengurangi output cahaya biru dan menghasilkan gambar yang lebih rileks dan tidak terlalu menstimulasi saat membaca konten di layar.

Untuk menyesuaikan output cahaya biru dari monitor:

- 1. Tekan salah satu dari panel OSD untuk mengaktifkan tombol tersebut, lalu tekan tombol Menu untuk membuka OSD. Pilih **Color (Warna)** dan **Viewing Modes (Mode Melihat)**.
- 2. Pilih pengaturan yang Anda kehendaki:
	- **• Low Blue Light (Cahaya Biru Rendah):** Tersertifikasi TUV. Mengurangi cahaya biru demi meningkatkan kenyamanan mata
	- **• Night (Malam):** Menyesuaikan cahaya biru terandah dan mengurangi dampak terhadap tidur
	- **• Reading (Membaca):** Mengoptimalkan cahaya biru dan kecerahan untuk tampilan dalam ruangan
- 3. Pilih **Save and Return (Simpan dan Kembali)** untuk menyimpan pengaturan Anda dan menutup menu. Pilih **Cancel (Batalkan)** jika Anda tidak ingin menyimpan pengaturan.
- 4. Pada Menu utama, pilih **Exit (Keluar)**.

### **Menggunakan Mode Tidur Otomatis**

Monitor mendukung pilihan menu OSD yang disebut Auto-Sleep Mode (Mode Tidur Otomatis) yang memungkinkan Anda mengaktifkan atau menonaktifkan kondisi daya yang dikurangi untuk monitor. Bila Auto-Sleep Mode (Mode Tidur Otomatis) diaktifkan (secara default), monitor akan memasuki kondisi daya yang dikurangi bila komputer memberi sinyal mode daya rendah (tidak ada sinyal sinkronisasi horizontal maupun vertikal).

Ketika memasuki kondisi daya dikurangi (mode tidur), layar monitor akan dibuat kosong, lampu belakang dimatikan dan lampu daya berubah kuning. Monitor mengambil kurang dari 0,5 W daya ketika berada dalam kondisi daya dikurangi ini. Monitor akan aktif dari mode tidur saat komputer mengirimkan sinyal aktif ke monitor (misalnya, jika Anda mengaktifkan mouse atau keyboard).

Anda dapat menonaktifkan Mode Tidur Otomatis di OSD. Tekan tombol Menu pada panel belakang monitor untuk membuka OSD. Dalam OSD, pilih **Power (Daya)**, pilih **Auto-Sleep Mode (Mode Tidur Otomatis)**, dan kemudian pilih **Off (Tidak Aktif)**.

# <span id="page-22-0"></span>**3 Dukungan dan cara mengatasi masalah**

# **Memecahkan masalah-masalah umum**

Tabel berikut mencatumkan berbagai kemungkinan masalah, kemungkinan penyebab setiap masalah, dan solusi yang direkomendasikan.

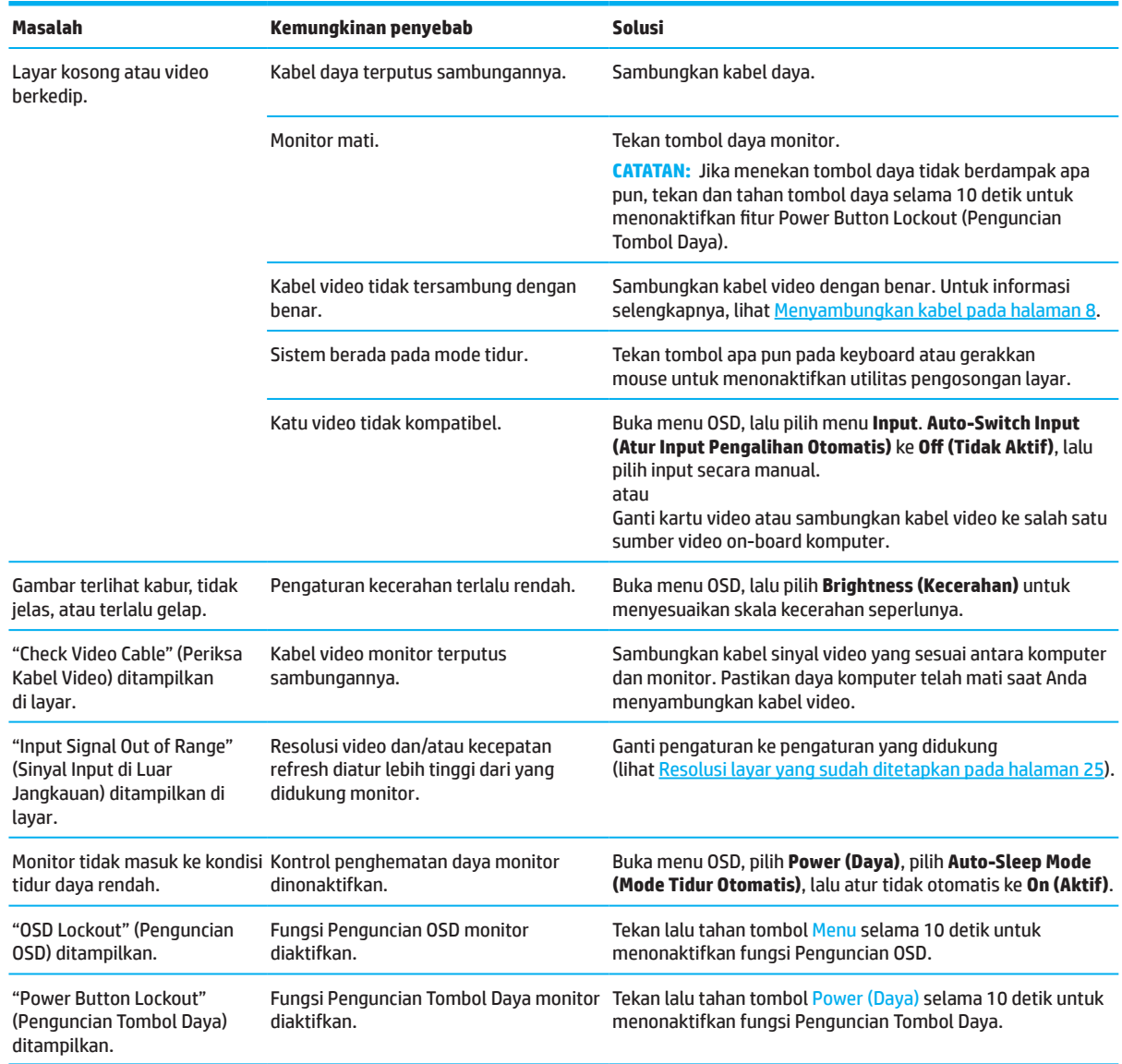

# **Penguncian tombol**

Menekan tombol daya atau tombol Menu selama sepuluh detik akan mengunci fungsi tombol tersebut. Anda dapat mengaktifkan kembali fungsinya dengan menahan tombol selama sepuluh detik lagi. Fungsi penguncian tombol hanya tersedia ketika monitor aktif, sinyal aktif ditampilkan, dan menu OSD ditutup.

# <span id="page-23-0"></span>**Menggunakan fungsi penyesuaian otomatis (input analog)**

Fitur penyesuaian otomatis akan secara otomatis berupaya dan mengusahakan untuk mengoptimalkan layar Anda dengan syarat-syarat berikut:

- Konfigurasi monitor
- Atur ulang komputer ke pengaturan pabrik
- Mengubah resolusi monitor

Anda dapat mengoptimalkan performa layar secara manual untuk input VGA (analog) kapan saja dari menu Penyesuaian Otomatis di OSD. Anda dapat mengunduh utilitas pola penyesuaian otomatis dari http://www.hp.com/support:

Jangan gunakan prosedur ini jika monitor menggunakan input selain VGA. Jika monitor menggunakan input VGA (analog), prosedur ini bisa membetulkan kondisi kualitas gambar berikut:

- Fokus kabur atau tidak jelas
- Efek ghosting, coreng, atau bayangan
- Batang vertikal lemah
- Garis-garis bergulung tipis horizontal
- Gambar tidak pas tengah

Untuk menggunkan fitur penyesuaian otomatis:

- 1. Aktifkan monitor, kemudian tunggu selama 20 menit sebelum menyesuaikan.
- 2. Tekan tombol Menu untuk membuka menu OSD, pilih **Image (Gambar)**, lalu pilih **Auto-Adjustment (Penyesuaian Otomatis)**. Jika hasilnya tidak memuaskan, lanjutkan dengan prosedur.
- 3. Buka utilitas penyesuaian otomatis. (Anda dapat mengunduh utilitas ini dari http://www.hp.com/support.) Pola uji konfigurasi ditampilkan.

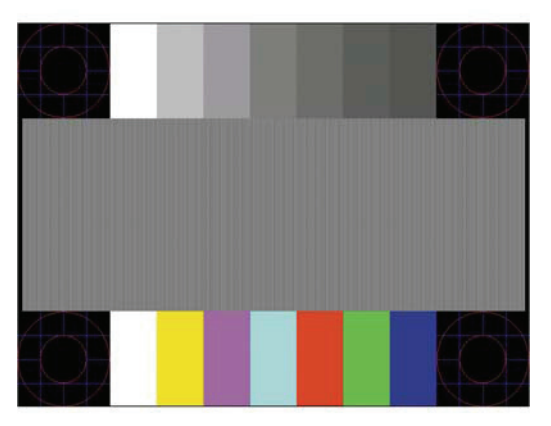

4. Tekan tombol Esc atau tombol lain pada keyboard untuk menutup pola pengujian.

# <span id="page-24-0"></span>**Mengoptimalkan performa gambar (input analog)**

Dua kontrol pada tampilan di layar dapat disesuaikan untuk meningkatkan performa gambar: Jam dan Fasa (tersedia pada menu OSD). Hanya gunakan kontrol-kontrol ini jika fungsi penyesuaian otomatis tidak memebrikan gambar yang memuaskan.

**CATATAN:** Kontrol Jam dan Fasa hanya dapat disesuaikan ketika menggunakan input analog (VGA). Kontrol-kontrol ini tidak dapat disesuaikan untuk input digital.

Pertama-tama Jam harus disetel dengan benar karena pengaturan Fasa bergantung pada pengaturan Jam utama.

- **• Jam:** Menambah/mengurangi nilai untuk meminimalisir batang atau garis vertikal yang tampak di latar belakang layar.
- **• Fasa:** Menambah/mengurangi nilai untuk meminimalisir kedipan atau keburaman video.

**CATATAN:** Bila menggunakan kontrol tersebut, Anda akan memperoleh hasil terbaik menggunakan utilitas perangkat lunak pola penyesuaian otomatis. Anda dapat mengunduh utilitas ini dari http://www.hp.com/go/sml. Ketika menyesuaikan nilai Jam dan Fasa, jika gambar monitor menjadi terdistorsi, lanjutkan dengan menyesuaikan

nilai sampai distorsi hilang. Untuk mengembalikan ke pengaturan pabrik, tekan tombol Menu untuk membuka menu OSD, lalu pilih **Management (Manajemen)**, pilih **Factory Reset (Atur Ulang Pabrik)**, lalu pilih **Yes (Ya)**.

Untuk mengurangi batang vertikal (Jam):

- 1. Tekan tombol Menu untuk membuka menu OSD, pilih **Image (Gambar)**, lalu pilih **Clock and Phase (Jam dan Fasa)**.
- 2. Pilih **Clock (Jam)**, kemudian gunakan tombol OSD pada monitor yang menampilkan ikon anak panah naik dan turun untuk mengurangi garis-garis vertikal. Tekan tombol secara perlahan sehingga Anda tidak melewatkan nilai penyesuaian optimal.

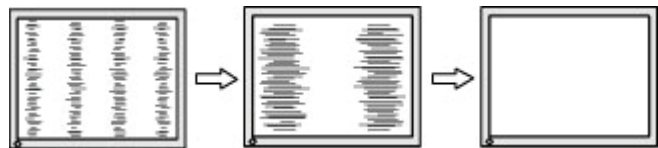

3. Setelah menyesuaikan Jam, jika berkedip, kabur, atau muncul batang pada layar, lanjutkan dengan menyesuaikan Fasa.

Untuk menghilangkan berkedip atau kabur (Fasa):

- 1. Tekan tombol Menu untuk membuka menu OSD, pilih **Image (Gambar)**, lalu pilih **Clock and Phase (Jam dan Fasa)**.
- 2. Pilih **Phase (Fasa)**, kemudian gunakan tombol OSD pada monitor yang menampilkan ikon anak panah naik dan turun untuk mengurangi berkedip atau kabur. Berkedip atau kabur mungkin tidak dapat dihilangkan, bergantung pada komputer atau kartu pengontrol grafis yang diinstal.

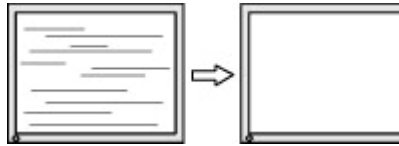

Untuk membetulkan posisi layar (Posisi Horizontal atau Posisi Vertikal):

- 1. Tekan tombol Menu untuk membuka menu OSD, pilih **Image (Gambar)**, lalu pilih **Image Position (Posisi Gambar).**
- 2. Tekan tombol OSD pada monitor yang menampilkan ikon panah atas dan bawah untuk menyesuaikan posisi gambar dengan benar di bidang tampilan monitor. **Horizontal Position (Posisi Horizontal)** menggeser gambar ke kiri atau ke kanan; **Vertical Position (Posisi Vertikal)** menggeser ke atas atau ke bawah.

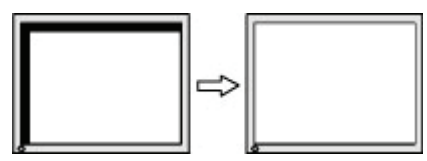

# <span id="page-25-0"></span>**Menghubungi dukungan**

Untuk mengatasi masalah perangkat keras atau perangkat lunak, kunjungi http://www.hp.com/support. Gunakan situs ini untuk memperoleh informasi selengkapnya tentang produk Anda, termasuk link ke forum diskusi dan petunjuk tentang cara mengatasi masalah. Anda juga dapat menemukan informasi tentang cara menghubungi HP dan membuka kasus dukungan.

### **Bersiap menghubungi dukungan teknis**

Jika Anda tidak bisa menyelesaikan masalah menggunakan tips-tips pemecahan masalah pada bagian ini, mungkin Anda harus menghubungi dukungan teknis. Siapkan informasi berikut ketika Anda menelepon:

- Nomor model monitor
- Nomor seri monitor
- Tanggal pembelian pada faktur
- Kondisi ketika masalah timbul
- Pesan kesalahan yang diterima
- Konfigurasi perangkat keras
- Nama dan versi perangkat keras dan perangkat lunak yang Anda gunakan

### **Mencari nomor seri dan nomor produk**

Bergantung pada produk, nomor seri dan nomor produk ada pada label di bagian belakang monitor atau pada label di di bawah bezel depan kepala monitor. Mungkin Anda membutuhkan nomor-nomor ini ketika menghubungi HP berkenaan dengan monitor.

**<sup>2</sup> CATATAN:** Anda mungkin harus memutar separuh kepala monitor agar dapat membaca label.

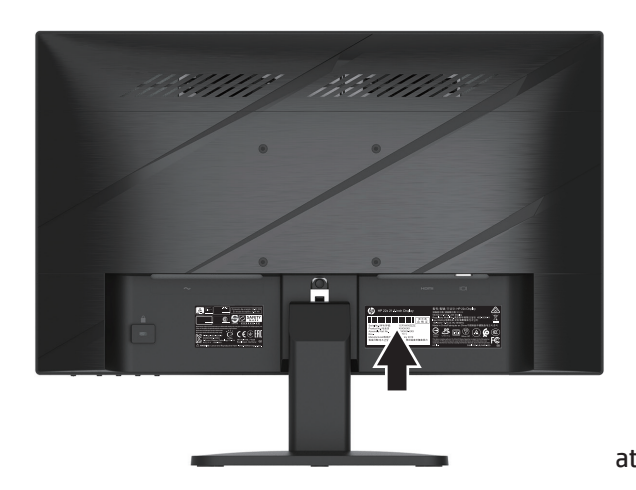

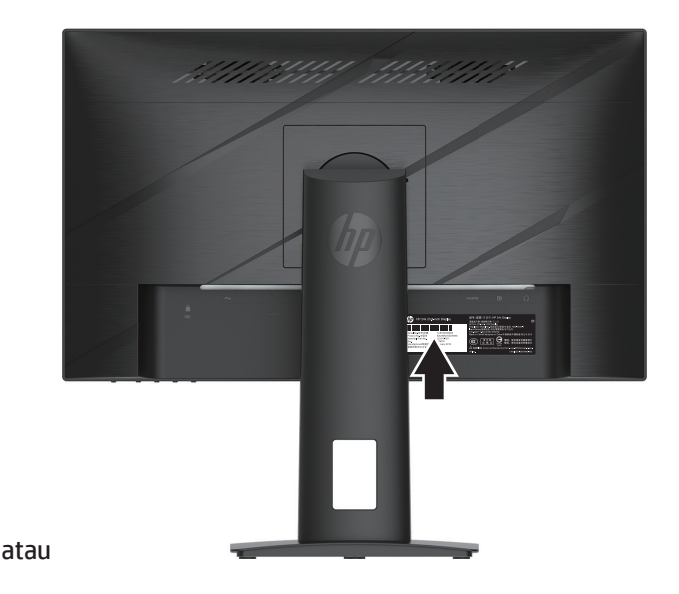

# <span id="page-26-0"></span>**4 Memelihara monitor**

# **Pedoman pemeliharaan**

Untuk meningkatkan performa dan memperpanjang masa pakai monitor:

- Jangan buka kotak monitor atau jangan coba memperbaiki sendiri produk ini. Hanya sesuaikan kontrol yang tercakup dalam petunjuk pengoperasian. Jika monitor tidak beroperasi dengan benar atau jatuh atau rusak, hubungi dealer resmi, reseller, atau penyedia layanan HP.
- Hanya gunakan sumber daya dan sambungan yang cocok untuk monitor ini, sebagaimana tertera pada label/pelat belakang monitor.
- Pastikan bahwa nilai total ampere produk yang tersambung ke terminal tidak melebihi nilai arus terminal AC, dan bahwa nilai total amper produk yang tersambung ke kabel tidak melebihi nilai kabel. Lihat label daya untuk menentukan nilai ampere (AMPS atau A) untuk setiap perangkat.
- Pasang monitor di dekat stopkontak yang dapat Anda jangkau dengan mudah. Putuskan sambungan monitor dengan memegang kuat konektor, lalu menariknya dari stopkontak. Jangan pernah memutus sambungan monitor dengan menarik kabelnya.
- Matikan monitor ketika tidak sedang digunakan dan gunakan program screen saver. Melakukan hal ini akan meningkatkan banyak harapan umum bertahannya monitor.

**CATATAN:** Gambar terbakar di monitor tidak tercakup dalam jaminan HP.

- Jangan pernah halangi slot dan bukaan kabinet atau mendorong objek ke sana. Bukaan-bukaan ini menyediakan ventilasi.
- Jangan menjatuhkan monitor atau meletakkany di permukaan yang tidak stabil.
- Jangan biarkan benda apa pun bersandar pada kabel daya AC. Jangan injak kabel.
- Simpan monitor di tempat dengan ventilasi baik, jauh dari cahaya, panas, atau kelembapan berlebihan.

#### **Membersihkan monitor.**

- 1. Matikan monitor, lalu lepaskan kabel daya dari terminal AC.
- 2. Putus sambungan perangkat eksternal apa pun.
- 3. Lap monitor dengan menyapu layar dan kotak mengunakan kain yang antistatis yang lembut dan bersih.
- 4. Untuk situasi pembersihan yang lebih sulit, gunakan campuran 50/50 antara air dan alkohol isopropil.
- **PENTING:** Jangan gunakan pembersih yang mengandung bahan berbasis minyak seperti bensin, thinner, atau bahan mudah menguap lainnya untuk membersihkan layar atau kotak monitor. Bahan-bahan kimia tersebut bisa merusak monitor.
- **PENTING:** Semprotkan pembersih pada kain dan gunakan kain basah untuk menyapu perlahan permukaan layar. Jangan pernah menyemprotkan pembersih secara langsung pada permukaan layar. Pembersih dapat mengalir di belakang rangka dan merusak elektronik. Kain harus lembap, tetapi tidak basah. Air yang menetes ke bukaan ventilasi atau titik masuk lain bisa menyebabkan kerusakan pada monitor. Biarkan monitor kering sebelum digunakan.

### **Mengirimkan monitor**

Simpan kardus kemasan asli di area penyimpanan. Anda mungkin membutuhkannya nanti jika Anda mengirimkan atau memindahkan monitor.

# <span id="page-27-0"></span>**Lampiran A Spesifikasi teknis**

**CATATAN:** Semua spesifikasi menggambarkan spesifikasi umum yang diberikan oleh produsen komponen HP; performa sebenarnya dapat beragam baik lebih tinggi maupun lebih rendah.

Untuk spesifikasi atau spesifikasi tambahan terbaru tentang produk, kunjungi http://www.hp.com/go/quickspecs/ dan cari model monitor tertentu untuk menemukan QuickSpecs model tertentu.

# **Spesifikasi model 54,61 cm/21,5 inci**

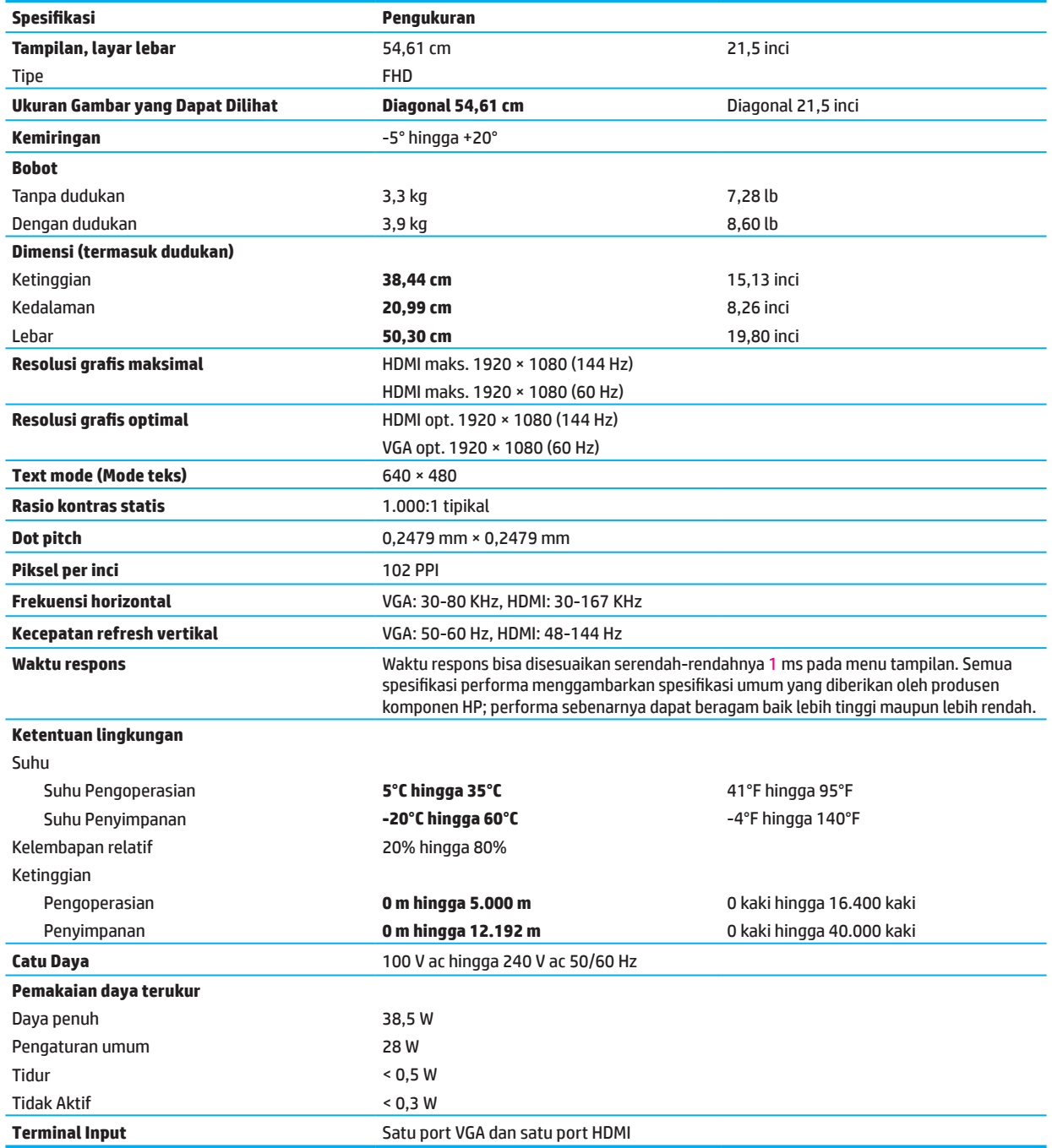

# <span id="page-28-0"></span>**Spesifikasi model 60,47 cm/23,8 inci**

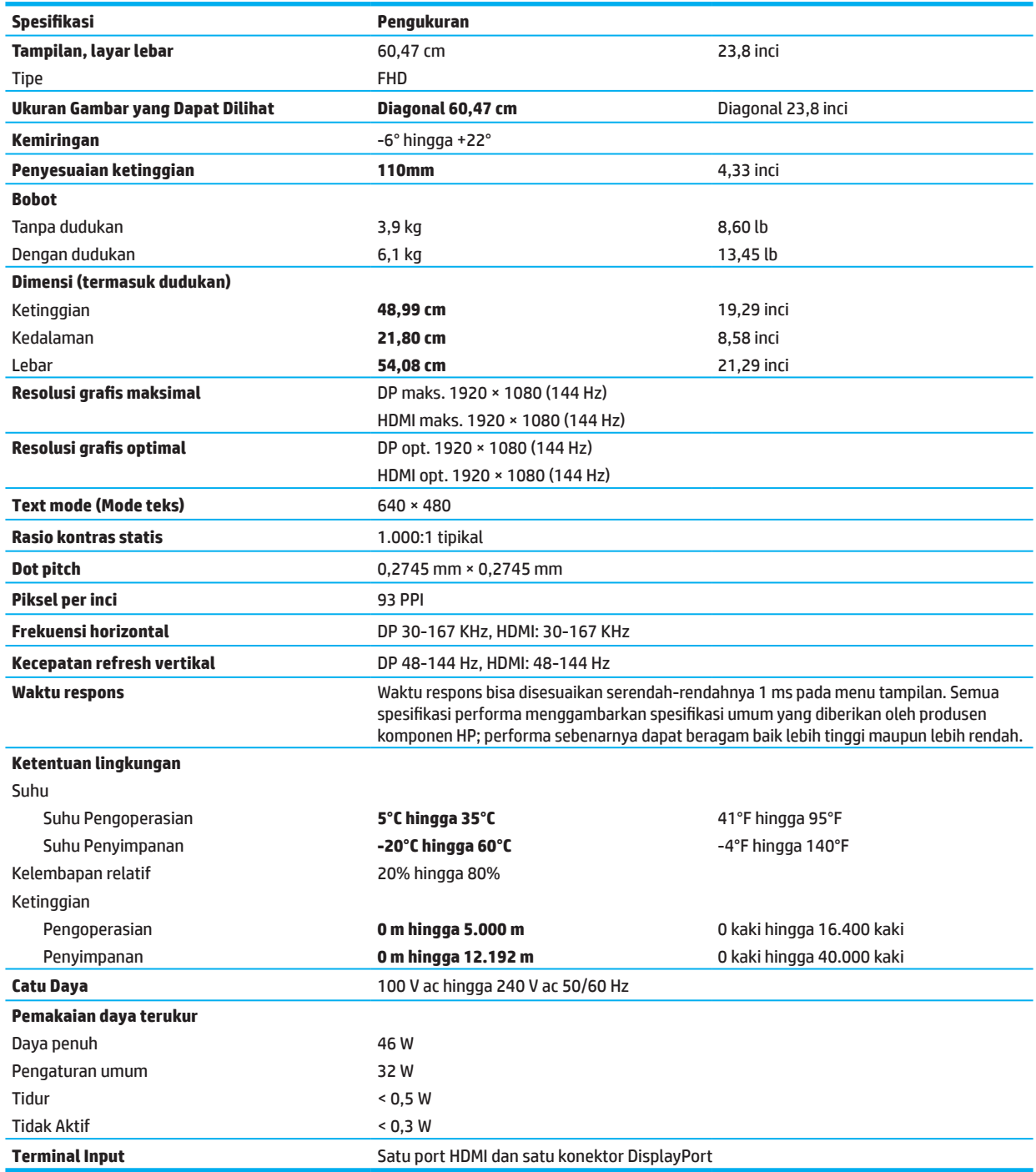

# <span id="page-29-0"></span>**Resolusi layar yang ditentukan di awal**

Resolusi layar yang tercantum di bawah ini adalah mode yang paling umum digunakan dan ditetapkan sebagai default pabrik. Monitor ini secara otomatis mengenali mode yang ditetapkan di awal. Mode tersebut akan ditampilkan dalam ukuran yang tepat di tengah layar.

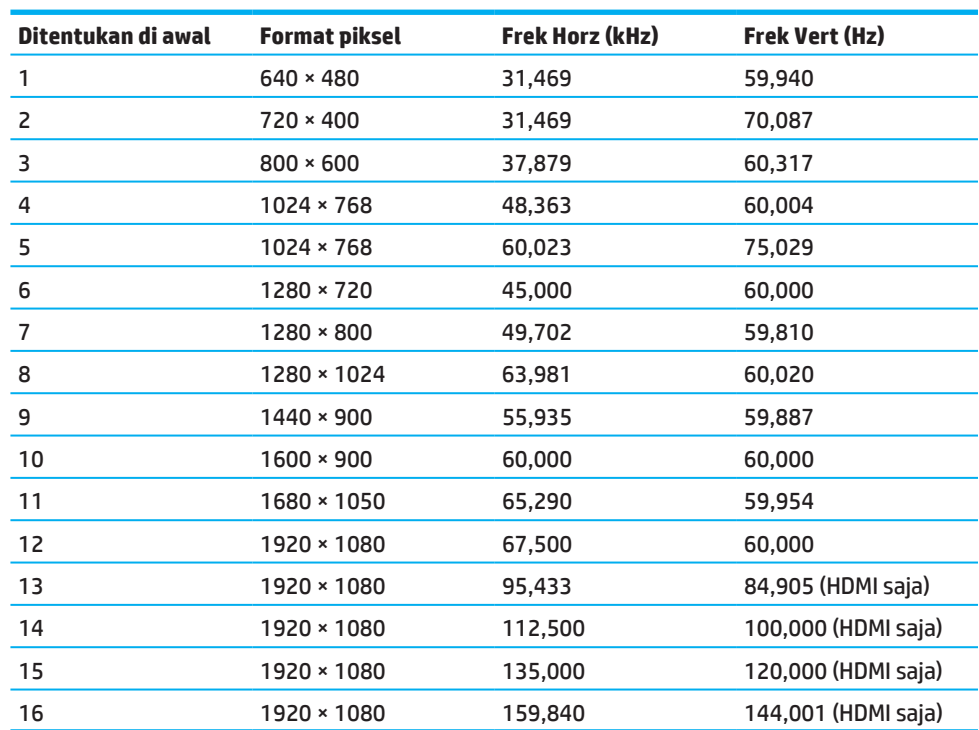

### **Model 54,61 cm/21,5 inci**

### **Model 60,47 cm/23,8 inci**

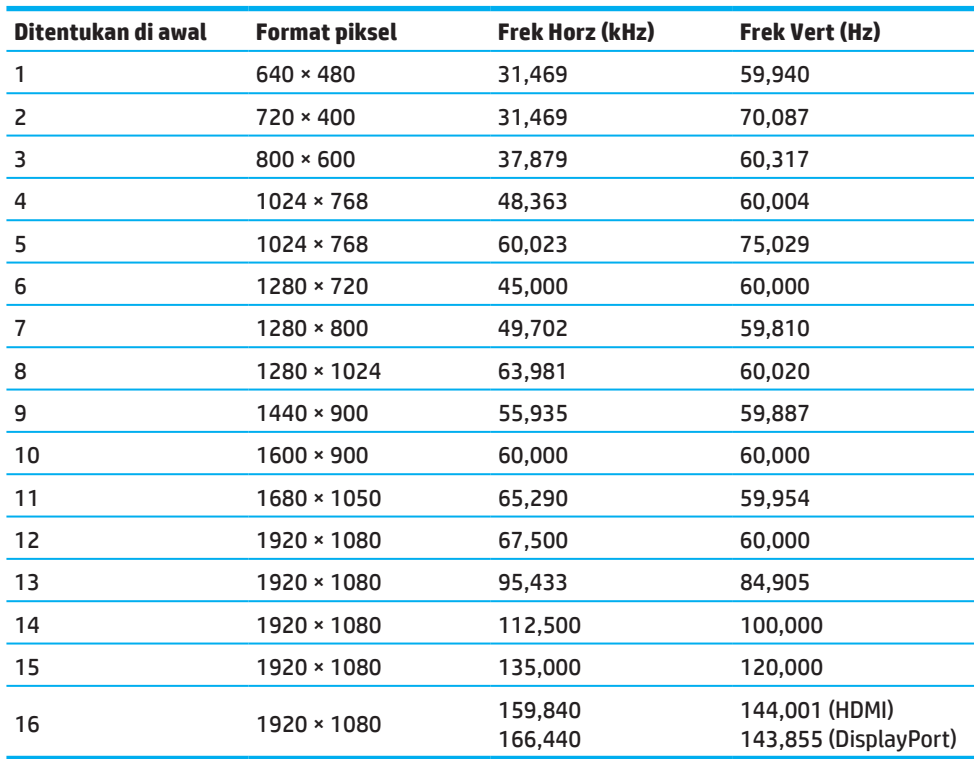

 $\overline{\phantom{a}}$ 

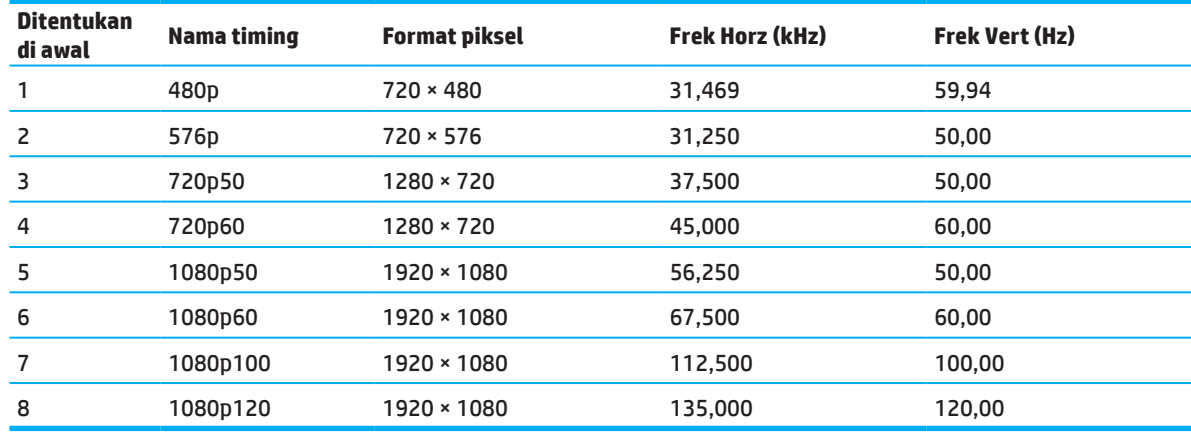

### <span id="page-30-0"></span>**Format video high-definition**

### **Fitur hemat energi**

Monitor mendukung kondisi daya yang dikurangi. Kondisi daya dikurangi akan dimulai jika monitor mendeteksi tidak adnaya sinyal sinkronisasi horizontal atau sinyal sinkronisasi vertikal. Saat mendeteksi tidak adanya sinyal-sinyal tersebut, layar monitor jadi kosong, lampu belakang mati, dan lampu daya berubah kuning. Ketika monitor berada dalam kondisi daya dikurangi, monitor akan memanfaatkan daya sebesar < 0,5 watt. Waktu pemanasan singkat tersedia sebelum monitor beralih kembali ke kondisi pengoperasian normalnya.

Lihat buku petunjuk komputer untuk instruksi pengaturan mode hemat energi (kadang disebut fitur manajemen daya).

**<sup>2</sup> CATATAN:** Fitur penghemat daya di atas hanya berfungsi saat monitor tersambung ke komputer yang memiliki fitur hemat energi.

Dengan memilih pengaturan pada utilitas Timer Tidur monitor, Anda juga dapat memprogram monitor untuk mengaktifkan kondisi daya dikurangi pada waktu yang sudah ditentukan. Bila utilitas Timer Tidur monitor mulai mengaktifkan kondisi daya dikurangi, lampu daya akan berkedip kuning.

# <span id="page-31-0"></span>**Lampiran B Aksesibilitas**

### **Aksesibilitas**

HP bekerja untuk merangkul keberagaman, inklusi dan kerja/hidup dalam jalinan perusahaan kita, sehingga ia mencerminkan segala hal yang kita kerjakan. Berikut ini beberapa contoh cara mengatasi perbedaan untuk menciptakan lingkungan inklusif yang berfokus pada usaha menghubungkan orang ke kekuatan teknologi di seluruh dunia.

### **Menemukan berbagai sarana teknologi yang dibutuhkan.**

Teknologi bisa melepaskan potensi manusia Anda. Teknologi asistif menyingkirkan kendala dan membantu Anda menciptakan kemandirian di rumah, di tempat kerja, dan di dalam masyarakat. Teknologi asistif membantu meningkatkan, mempertahankan, dan menyempurnakan kemampuan fungsional elektronika dan teknologi informasi. Untuk informasi selengkapnya, lihat [Menemukan teknologi asistif terbaik pada halaman 28](#page-32-0).

### **Komitmen kami**

HP berkomitmen menyediakan produk dan layanan yang bisa akses orang-orang dengan disabilitas. Komitmen ini mendukung tujuan keberagaman perusahaan kami dan membantu kami bahwa manfaat teknologi tersedia bagi semua orang.

Tujuan aksesibilitas kami adalah untuk merancang, memproduksi, dan memasarkan produk dan layanan yang secara efektif dapat digunakan oleh siapa pun, termasuk orang dengan disabilitas, baik secara mandiri atau dengan perangkat bantuan yang sesuai.

Untuk mencapai tujuan kita, Kebijakan Aksesibilitas ini menetapkan tujuh tujuan untuk mengarahkan berbagai tindakan kita sebagai sebuah perusahaan. Semua manajer dan karyawan HP diharapkan agar mendukung tujuan ini dan pelaksanaannya sesuai dengan peran dan tanggung jawab mereka:

- Meningkatkan tingkat kesadaran akan masalah aksesibilitas dalam perusahaan kita, dan menyediakan pelatihan bagi karyawan yang diperlukan untuk merancang, menghasilkan, memasarkan, dan mengirimkan produk dan layanan yang bisa diakses.
- Membuat pedoman untuk produk dan layanan, dan mengadakan berbagai kelompok pengembangan produk yang bertanggung jawab dalam melaksanakan pedoman ini secara kompetitif, teknis, dan terjangkau secara ekonomis.
- Melibatkan orang-orang dengan disabilitas dalam pengembangan pedoman aksesibilitas, dan dalam perancangan dan pengujian produk dan layanan.
- Mendokumentasikan fitur-fitur aksesibilitas dan membuat informasi tentang produk dan layanan yang tersedia untuk khalayak dalam bentuk yang bisa diakses.
- Membangun hubungan dengan para penyedia teknologi dan solusi asistif terkemuka.
- Mendukung penelitian dan pengembangan internal maupun eksternal yang relevan dengan produk dan layanan kita.
- Mendukung dan memberikan kontribusi bagi standar industri dan pedoman untuk aksesibilitas.

#### **International Association of Accessibility Professionals (IAAP)**

IAAP adalah sebuah asosiasi nirlaba yang berfokus pada usaha memajukan profesi aksesibilitas melalui jaringan, jaringan, pendidikan, dan sertifikasi.. Tujuannya adalah untuk membantu para profesional aksesibilitas mengembangkan dan memajukan karir mereka dan agar dapat secara lebih baik mendayagunakan organisasi untuk mengintegrasikan aksesibilitas ke dalam produk dan infrastruktur mereka.

HP adalah anggota pendiri, dan kita bergabung untuk berpartisipasi dengan organisasi-organisasi lain untuk memajukan bidang aksesibilitas. Komitmen ini menndukung tujuan aksesibilitas kita dalam merancang, menghasilkan, dan memasarkan produk dan layanan yang bisa secara efektif digunakan oleh orang-orang dengan disabilitas.

IAAP akan menjadikan profesi kita kuat dengan secara global menghubungkan individu, siswa, dan organisasi untuk belajar satu sama lain. Jika Anda tertarik untuk mempelajari lebih jauh, kunjungi http://www.accessibilityassociation.org untuk bergabung dengan komunitas online, mendaftar untuk mendapat newsletter, dan mempelajari pilihan-pilihan keanggotaan.

#### <span id="page-32-0"></span>**Menemukan teknologi asistif terbaik**

Siapa saja, termasuk orang-orang dengan disabilitas atau memiliki keterbatasan terkait dengan usia, harus mampu berkomunikasi, mengekspresikan diri, dan berhubungan dengan dunia menggunakan teknologi. HP berkomitmen dalam usaha meningkatkan kesadaran aksesibilitas di dalam HP maupun dengan pelanggan atau para mitra kita. Apakah itu font-font besar yang mudah dilihat, pengenalan suara yang membuat Anda bisa mengistirahatkan tangan, atau teknologi asistif lain untuk membantu Anda dalam situasi khusus--berbagai macam teknologi asistif yang menjadikan produk-produk HP lebih mudah digunakan. Bagaimana Anda memilih?

#### **Menilai kebutuhan Anda**

Teknologi bisa melepaskan potensi Anda. Teknologi asistif menyingkirkan kendala dan membantu Anda menciptakan kemandirian di rumah, di tempat kerja, dan di dalam masyarakat. Teknologi asistif (AT) membantu meningkatkan, mempertahankan, dan menyempurnakan kemampuan fungsional elektronika dan teknologi informasi.

Anda dapat memilih dari banyak produk AT. Asesemen AT harus membuat Anda bisa mengevaluasi sejumlah produk, menjawab pertanyaan-pertanyaan Anda, dan membantu Anda memilih solusi terbaik untuk solusi Anda. Anda akan menemukan bahwa para profesional yang memenuhi kualifikasi untuk melalukan asesemen AT berasal dari banyak bidang, termasuk mereka yang memiliki lisensi atau sertifikasi dalam terapi fisik, terapi pekerjaan, patologi tuturan/bahasa, dan bidang-bidang keahlian lainnya. Yang lainnya, meskipun tidak bersertifikasi atau berlisensi, juga bisa memberikan informasi evaluasi. Anda mungkin ingin menanyakan soal pengalaman individu, keahlian, dan biaya untuk menentukan apakah semua itu sesuai dengan kebutuhan Anda.

#### **Aksesibilitas untuk produk-produk HP**

Tautan-tautan berikut memberikan informasi tentang fitur-fitur aksesibilitas dan teknologi asistif, jika ada, termasuk berbagai macam produk HP. Sumber-sumber ini akan membantu Anda memilih fitur-fitur dan produkproduk teknologi asistif yang paling sesuai dengan situasi Anda.

- HP Elite x3-Pilihan-Pilihan Aksesibilitas (Windows 10 Mobile)
- [PC HP–Pilihan Aksesibilitas Windows 7](http://support.hp.com/us-en/document/c03543992)
- [PC HP–Pilihan Aksesibilitas Windows 8](http://support.hp.com/us-en/document/c03672465)
- [PC HP–Pilihan Aksesibilitas Windows 10](http://support.hp.com/us-en/document/c04763942)
- [Tablet HP Slate 7–Mengaktifkan Fitur-Fitur Aksesibilitas pada Tablet HP Android Anda \(Android 4.1/Jelly](http://support.hp.com/us-en/document/c03678316)  [Bean\)](http://support.hp.com/us-en/document/c03678316)
- [PC HP SlateBook–Mengaktifkan Fitur-Fitur Aksesibilitas \(Android 4.3, 4.2/Jelly Bean\)](http://support.hp.com/us-en/document/c03790408)
- [PC HP Chromebook–Mengaktifkan Fitur-Fitur Aksesibilitas di HP Chromebook atau Chromebox Anda](http://support.hp.com/us-en/document/c03664517)  [\(Chrome OS\)](http://support.hp.com/us-en/document/c03664517)
- [HP Shopping–periferal untuk produk-produk HP](http://store.hp.com/us/en/ContentView?eSpotName=Accessories&storeId=10151&langId=-1&catalogId=10051)

Jika Anda membutuhkan dukungan tambahan berkenaan dengan fitur-fitur aksesibilitas produk HP Anda, lihat [Mengubungi dukungan pada halaman 33.](#page-37-0)

Tautan-tautan tambahan ke mitra dan pemasok eksternal yang mungkin memberikan bantuan tambahan.

- [Informasi Aksesibilitas Microsoft \(Windows 7, Windows 8, Windows 10, Microsoft Office\)](http://www.microsoft.com/enable)
- [Informasi aksesibilitas Produk-Produk Google \(Android, Chrome, Google Apps\)](http://www.google.com/accessibility/products)
- [Teknologi Asistif yang dipilah berdasarkan jenis kelumpuhan](http://www8.hp.com/us/en/hp-information/accessibility-aging/at-product-impairment.html)
- [Teknologi Asistif yang dipilah berdasarkan tipe produk](http://www8.hp.com/us/en/hp-information/accessibility-aging/at-product-type.html)
- [Vendor Teknologi Asistif yang disertai keterangan produk](http://www8.hp.com/us/en/hp-information/accessibility-aging/at-product-descriptions.html)
- [Assistive Technology Industry Association \(ATIA\)](http://www.atia.org/)

# <span id="page-33-0"></span>**Standar dan perundangan**

#### **Standar**

Bab 508 standar Federal Acquisition Regulation (FAR) dibuat oleh US Access Board untuk membahas akses informasi dan teknologi informasi (ICT) untuk orang-orang dengan cacat fisik, indera, atau kognitif. Standar tersebut berisi kriteria-kriteria teknis yang spesifik untuk berbagai jenis teknologi, maupun ketentuan berbasis performa yang berfokus pada kemampuan fungsional produk-produk yang berada dalam cakupan. Kriteriakriteria spesifik tersebut mencakup aplikasi perangkat lunak dan sistem operasi, informasi dan aplikasi berbasis web, komputer, produk-produk telekomunikasi, video dan multimedia, serta produk tertutup yang lengkap.

#### **Mandat 376 – EN 301 549**

Standar EN 301 549 dibuat oleh Uni Eropa dalam Mandate 376 sebagai dasar untuk perkakas online pemerolehan publik produk-produk ICT. Standar tersebut menetapkan ketentuan aksesibiitas fungsional untuk produk-produk dan layanan ICT, yang disertai dengan keterangan prosedur uji dan metodologi evaluasi untuk measing-masing ketentuan aksesibilitas.

#### **Web Content Accessibility Guidelines (WCAG)**

Web Content Accessibility Guidelines (WCAG) dari Web Accessibility Initiative (WAI) W3C membantu para desainer dan pengembang web dalam membuat situs yang lebih baik dalam memenuhi kebutuhan orang dengan disabilitas dan keterbatasan terkait usia. WCAG mendorong aksesibilitas ke seluruh konten web (teks, gambar, audio, dan video) dan aplikasi web. WCAG dapat diuji secara presisi, mudah dipahami dan digunakan, dan memberi fleksibilitas inovasi bagi para pengembang web. WCAG 2.0 juga telah disetujui sebagai SO/IEC [40500:2012](http://www.iso.org/iso/iso_catalogue/catalogue_tc/catalogue_detail.htm?csnumber=58625/).

Secara khusus WCAG mengatasi kendala dalam mengakses web yang dihadapi oleh orang-orang dengan cacat visual, auditif, fisik, kognitif, dan neurologis, dan oleh para pengguna web yang lebih tua dengan kebutuhan aksesibilitas. WCAG 2.0 memberikan ciri-ciri konten yang bisa diakses:

- **• Dapat ditangkap** (sebagai contoh, dengan mengusahakan teks alternatif untuk gambar, keterangan gambar untuk audio, daya adaptasi presentasi, dan kontras warna)
- **• Dapat dioperasikan** (dengan mengusahakan akses keyboard, kontras warna, timing input, menghindari rebutan, dan daya navigasi)
- **• Dapat dimengerti** (dengan mengusahakan keterbacaan, keterdugaan, dan bantuan input)
- **• Kokoh** (misalnya, dengan mengusahakan kompatibilitas dengan teknologi asistif)

#### **Perundangan dan peraturan**

Aksesibilitas IT dan informasi telah menjadi bidang yang makin memiliki arti penting secara legislatif. Bagian ini menyediakan tautan ke informasi atau perundangan, peraturan, dan standar utama.

- [Amerika Serikat](http://www8.hp.com/us/en/hp-information/accessibility-aging/legislation-regulation.html#united-states)
- [Kanada](http://www8.hp.com/us/en/hp-information/accessibility-aging/legislation-regulation.html#canada)
- [Eropa](http://www8.hp.com/us/en/hp-information/accessibility-aging/legislation-regulation.html#europe)
- [Inggris](http://www8.hp.com/us/en/hp-information/accessibility-aging/legislation-regulation.html#united-kingdom)
- [Australia](http://www8.hp.com/us/en/hp-information/accessibility-aging/legislation-regulation.html#australia)
- [Seluruh dunia](http://www8.hp.com/us/en/hp-information/accessibility-aging/legislation-regulation.html#worldwide)

#### **Amerika Serikat**

Pasal 508 Undang-Undang Rehabilitasi menyebutkan bahwa lembaga harus mengidentifikasi standar yang berlaku bagi pemerolehan ICT, melakukan riset pasar untuk menentukan ketersediaan produk dan layanan, dan mendokumentasikan hasil-hasil riset pasar mereka. Sumber-sumber berikut memberikan bantuan dalam memenuhi ketentuan Pasal 508:

- <span id="page-34-0"></span>• [www.section508.gov](https://www.section508.gov/)
- [Belilah yang Dapat Diakses](https://buyaccessible.gov/)

U.S. Access Board baru-baru ini memperbarui standar Pasal 508. Usaha ini akan mengatasi teknologi baru maupun bidang-bidang lain yang perlu ada modifikasi standar. Untuk informasi selengkapnya, kunjungi [Pasal](http://www.access-board.gov/guidelines-and-standards/communications-and-it/about-the-ict-refresh)  [508 Refresh](http://www.access-board.gov/guidelines-and-standards/communications-and-it/about-the-ict-refresh).

Pasal 255 Undang-Undang Telekomunikasi mensyaratkan agar produk dan layanan komunikasi bisa diakses orang dengan disabilitas. Peraturan FCC mencakup semua peralatan jaringan telepon perangkat keras maupun perangkat lunak dan peralatan telekomunikasi yang digunakan di rumah atau di perkantoran. Peralatan semacam ini mencakup telepon, headset nirkabel, mesin faks, mesin penjawab, dan penyeranta. Peraturan FCC juga mencakup layanan telekomunikaasi dasar dan khusus, di antaranya panggilan telepon reguler, menunggu panggilan, panggilan cepat, penerusan panggilan, bantuan direktori yang disediakan komputer, pemantauan panggilan, maupun surat suara dan sistem respons suara yang menyediakan menu pilihan bagi penelepon. Untuk informasi selengkapnya, kunjungi [Informasi Pasal 255 Federal Communication Commission.](http://www.fcc.gov/guides/telecommunications-access-people-disabilities)

#### **Century Communications and Video Accessibility Act (CVAA) Abad 21**

CVAA memperbarui undang-undang komunikasi federal untuk meningkatkan akses orang dengan disabilitas ke komunikasi modern, memperbarui undang-undang aksesibilitas yang diundang-undangkan pada tahun 1980an dan 1990an untuk memasukkan inovasi digital, broadband, dan seluler yang baru. Peraturan ditegakkan oleh FCC dan didokumentasikan sebagai 47 CFR Bagian 14 dan Bagian 79.

• [Pedoman FCC tentang CVAA](https://www.fcc.gov/consumers/guides/21st-century-communications-and-video-accessibility-act-cvaa)

#### Perundangan dan inisiatif A.S. lainnya

• [Americans with Disabilities Act \(ADA\), Undang-Undang Telekomunikasi, Undang-Undang Rehabilitasi dan](http://www.ada.gov/cguide.htm)  [lain-lain](http://www.ada.gov/cguide.htm)

#### **Kanada**

Undang-Undang Aksesibilitas untuk Penduduk Ontario dengan Disabilitas dibuat untuk mengembangkan dan menerapkan standar disabilitas agar barang, layanan, dan fasilitas dapat diakses oleh Penduduk Ontario dengan disabalitas dan memberikan keterlibatan orang dengan disabilitas dalam pengembangan standar aksesibillitas. Standar pertama AODA adalah standar layanan pelanggan; namun demikian, standar untuk transportasi, pekerjaan, dan informasi dan komunikasi juga sedang dikembangkan. AODA berlaku bagi Pemerintah Ontario, Dewan Legislatif, setiap organisasi sektor publik yang ditentukan, dan setiap orang atau organisasi lain yang menyediakan barang, layanan, atau fasilitas ke publik atau pihak ketiga lainnya dan yang sekurang-kurangnya mempunyai satu karyawan di Ontario; dan ukuran aksesibilitas pada atau sebelum 1 Januari 2025. Untuk informasi selengkapnya, kunjungi [Accessibility for Ontarians with Disability Act \(AODA\)](http://www8.hp.com/ca/en/hp-information/accessibility-aging/canadaaoda.html).

#### **Eropa**

Mandat UE 376 Laporan Teknis ETSI DTR 102 612: "Human Factors (HF); Persyaratan aksesibilitas bangsa Eropa untuk pemerolehan publik produk dan layanan dalam ranah ICT (Mandat Komisi Eropa M 376, Fase 1)" telah dirilis.

Latar Belakang: Tiga Organisasi Standarisasi Eropa telah membuat dua tim proyel paralel untuk menjalankan pekerjaan yang ditetapkan dalam "Mandat 376 ke CEN, CENELEC dan ETSI, untuk Mendukung Persyaratan Aksesibilitas Pemerolehan Publik Barang dan Layanan dalam Ranah ICT" Komisi Eropa.

Satuan Tugas Khusus Faktor Manusia 333 ETSI TC telah mengembangkan ETSI DTR 102 612. Rincian lebih jauh mengenai pekerjaan yang dilakukan oleh STF333 (mis., Ketentuan Rujukan, spesifikasi tugas kerja rinci, rancangan waktu kerja, draf sebelumnya, dafatar komentar yang diterima dan cara menghubungi satuan tugas) dapat ditemukan di [Satuan Tugas Khusus 333.](https://portal.etsi.org/home.aspx)

Bagian-bagian yang terkait dengan asesemen pengujian yang sesuai dan skema konformitas dilaksanakan oleh proyek paralel, dirinci dalam CEN BT/WG185/PT. Untuk informasi selengkapnya, kunjungi situs web tim proyek CEN. Kedua proyek dikoordinasikan secara rapat.

- **[Tim proyek CEN](http://www.econformance.eu/)**
- [Mandat Komisi Eropa untuk e-aksesibilitas \(PDF 46KB\)](http://www8.hp.com/us/en/pdf/legislation_eu_mandate_tcm_245_1213903.pdf)

#### <span id="page-35-0"></span>**Inggris**

Disability Discrimination Act of 1995 (DDA) dibuat untuk memastikan bahwa situs web dapat diakses penyandang tuna netra dan pengguna cacat di Inggris.

• [Kebijakan Kerajaan Inggris W3C](http://www.w3.org/WAI/Policy/#UK/)

#### **Australia**

Pemerintah Australia telah mengumumkan rencana mereka untuk menerapkan Pedoman Aksesibilitas Konten [Web 2.0.](http://www.w3.org/TR/WCAG20/)

Semua situs web pemerintah Australia mempersyaratkan kepatuhan Level A pada 2012, dan Double A pada 2015. Standar baru tersebut menggantikan WCAG 1.0, diperkenalkan sebagai persyaratan yang dimandatkan untuk lembaga pada tahun 2000.

#### **Seluruh dunia**

- [JTC1 Special Working Group on Accessibility \(SWG-A\)](http://www.jtc1access.org/)
- [G3ict: Inisiatif Global untuk ICT inklusif](http://g3ict.com/)
- [Perundangan aksesibilitas Italia](http://www.pubbliaccesso.gov.it/english/index.htm)
- [W3C Web Accessibility Initiative \(WAI\)](http://www.w3.org/WAI/Policy/)

### <span id="page-36-0"></span>**Sumber-sumber dan tautan-tautan aksesibilitas yang bermanfaat**

Organisasi-organisasi berikut mungkin merupakan sumber yang bagus untuk informasi mengenai disabilitas dan keterbatasan terkait usia.

**CATATAN:** Ini bukanlah sebuah daftar lengkap. Dokumen ini hanya disampaikan untuk tujuan informasi semata. HP tidak bertanggung jawab atas informasi atau kontak yang Anda jumpai di internet. Daftar di halaman ini tidak mengisyaratkan dukungan oleh HP.

### **Organisasi**

- American Association of People with Disabilities (AAPD)
- The Association of Assistive Technology Act Programs (ATAP)
- Hearing Loss Association of America (HLAA)
- Information Technology Technical Assistance and Training Center (ITTATC)
- Lighthouse International
- National Association of the Deaf
- National Federation of the Blind
- Rehabilitation Engineering & Assistive Technology Society of North America (RESNA)
- Telecommunications for the Deaf and Hard of Hearing, Inc. (TDI)
- W3C Web Accessibility Initiative (WAI)

#### **Lembaga-lembaga pendidikan**

- California State University, Northridge, Center on Disabilities (CSUN)
- Universitas Wisconsin Madison, Trace Center
- Program akomodasi komputer Universitas Minnesota

#### **Sumber-sumber disabilitas lainnya**

- Program Bantuan Teknis ADA (Americans with Disabilities Act)
- Jaringan Bisnis & Disabilitas
- EnableMart
- Forum Disabilitas Eropa
- Jaringan Akomodasi Pekerjaan
- Microsoft Enable
- Departemen Kehakiman A.S. Pedoman untuk Undang-Undang hak disabilitas

#### **Tautan-tautan HP**

[Form web kontak kami](https://h41268.www4.hp.com/live/index.aspx?qid=11387)

[Pedoman kenyamanan dan keselamatan HP](http://www8.hp.com/us/en/hp-information/ergo/index.html)

[Penjualan sektor publik HP](https://government.hp.com/)

# <span id="page-37-0"></span>**Menghubungi dukungan**

**CATATAN: Hanya mendukung dalam bahasa Inggris** 

- Para pelanggan yang tuli atau mengalami kesulitan pendengaran yang mempunyai pertanyaan soal dukungan teknis atau aksesibilitas prdduk-produk HP:
	- Gunakan TRS/VRS/WebCapTel untuk menghubungi (877) 656-7058 Senin sampai Jumat, 6 pagi hingga 9 malam Waktu Standar Pegunungan.
- Para pelanggan dengan disabilitas lainnya atau yang memiliki keterbatasan terkait usia yang mempunyai pertanyaan tentang dukungan teknis atau aksesibilitas produk HP, pilihlah salah satu pilihan berikut:
	- Hubungi (888) 259-5707 Senin sampai Jumat, 6 pagi hingga 9 malam Waktu Standar Pegunungan.
	- Isi [Form kontak untuk orang-orang dengan disabilitas atau yang memiliki kertabatasan terkaut usia](https://h41268.www4.hp.com/live/index.aspx?qid=11387).

"Untuk mengetahui Spesifikasi dari produk Anda, lihat label yang terletak di kemasan".